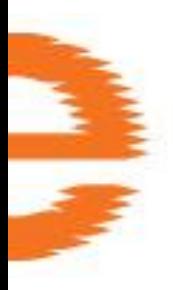

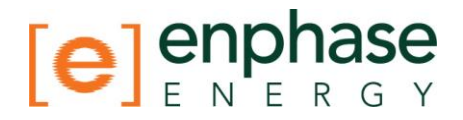

# Installation and Operations Manual

# **Envoy<sup>™</sup> Communications Gateway**

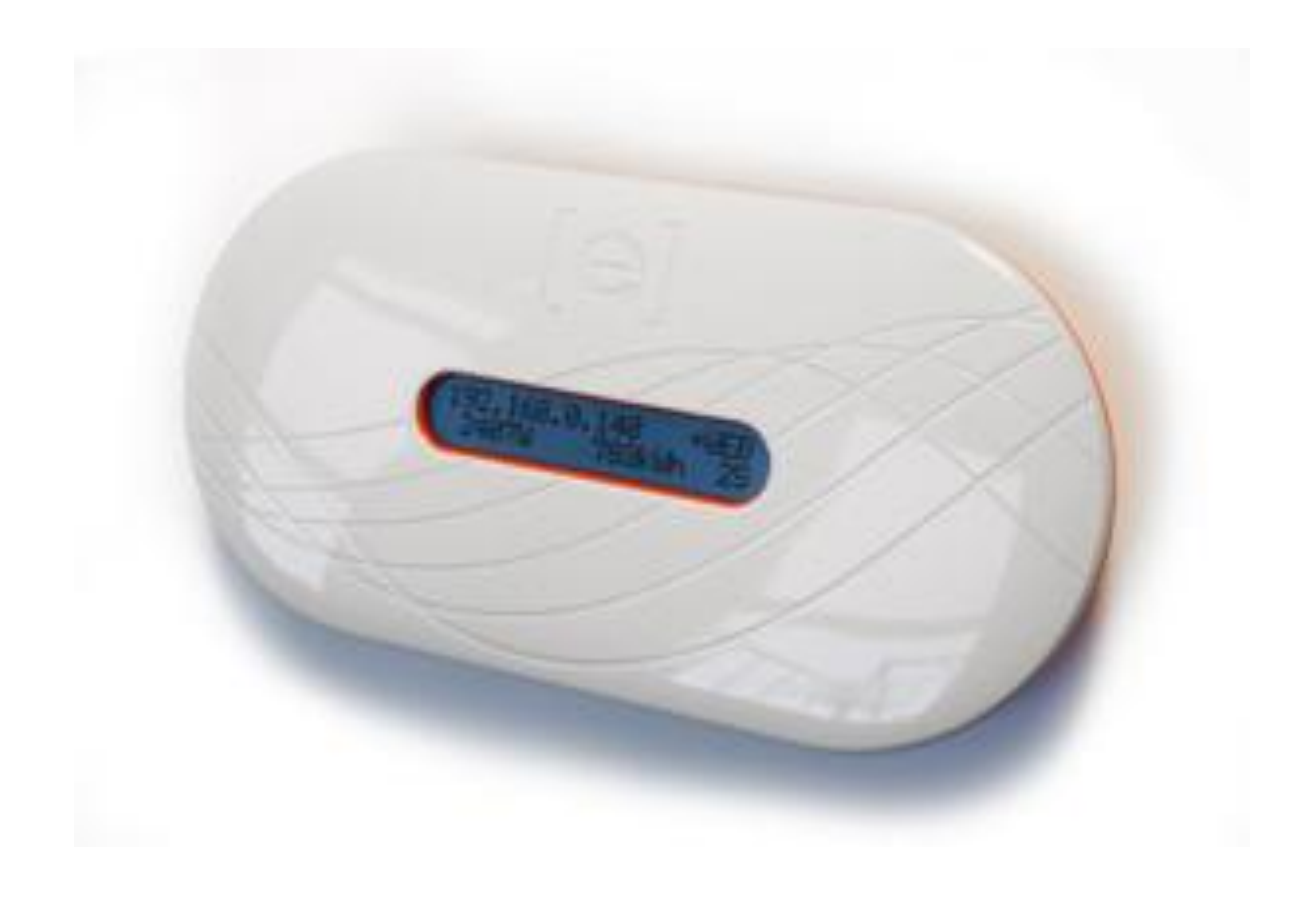

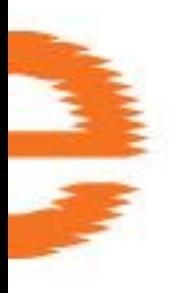

# $[e]$  enphase

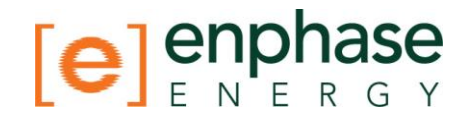

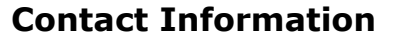

Enphase Energy Inc.  $201$  1<sup>St</sup> Street Petaluma, CA 94952 Phone: 707-763-4784 TOLL FREE: 877-797-4743 Fax: 707-763-0784

[http://www.enphase.com](http://www.enphaseenergy.com/)

[info@enphaseenergy.com](mailto:info@enphaseenergy.com)

#### **FCC Compliance**

This equipment has been tested and found to comply with the limits for a Class B digital device, pursuant to part 15 of the FCC Rules. These limits are designed to provide reasonable protection against harmful interference in a residential installation. This equipment generates, uses and can radiate radio frequency energy and, if not installed and used in accordance with the instructions, may cause harmful interference to radio communications. However, there is no guarantee that interference will not occur in a particular installation. If this equipment does cause harmful interference to radio or television reception, which can be determined by turning the equipment off and on, you are encouraged to try to correct the interference by one or more of the following measures:

- Reorient or relocate the receiving antenna.
- Increase the separation between the equipment and the receiver.
- Connect the equipment into an outlet on a circuit different from that to which the receiver is connected.
- Consult the dealer or an experienced radio/TV technician for help.

Changes or modifications not expressly approved by the party responsible for compliance may void the user's authority to operate the equipment.

#### **Other Information**

For third-party license information, refer to [www.enphase.com/licenses.](http://www.enphaseenergy.com/licenses)

Product information is subject to change without notice. All trademarks are recognized as the property of their respective owners.

For Enphase Envoy Warranty Terms and Conditions, see the Appendix on page 49 of this manual.

Copyright © 2011 Enphase Energy. All rights reserved.

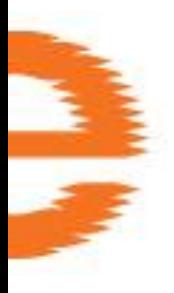

# **[e]** enphase

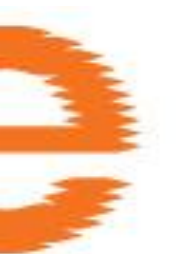

# **[e]** enphase

# **Table of Contents**

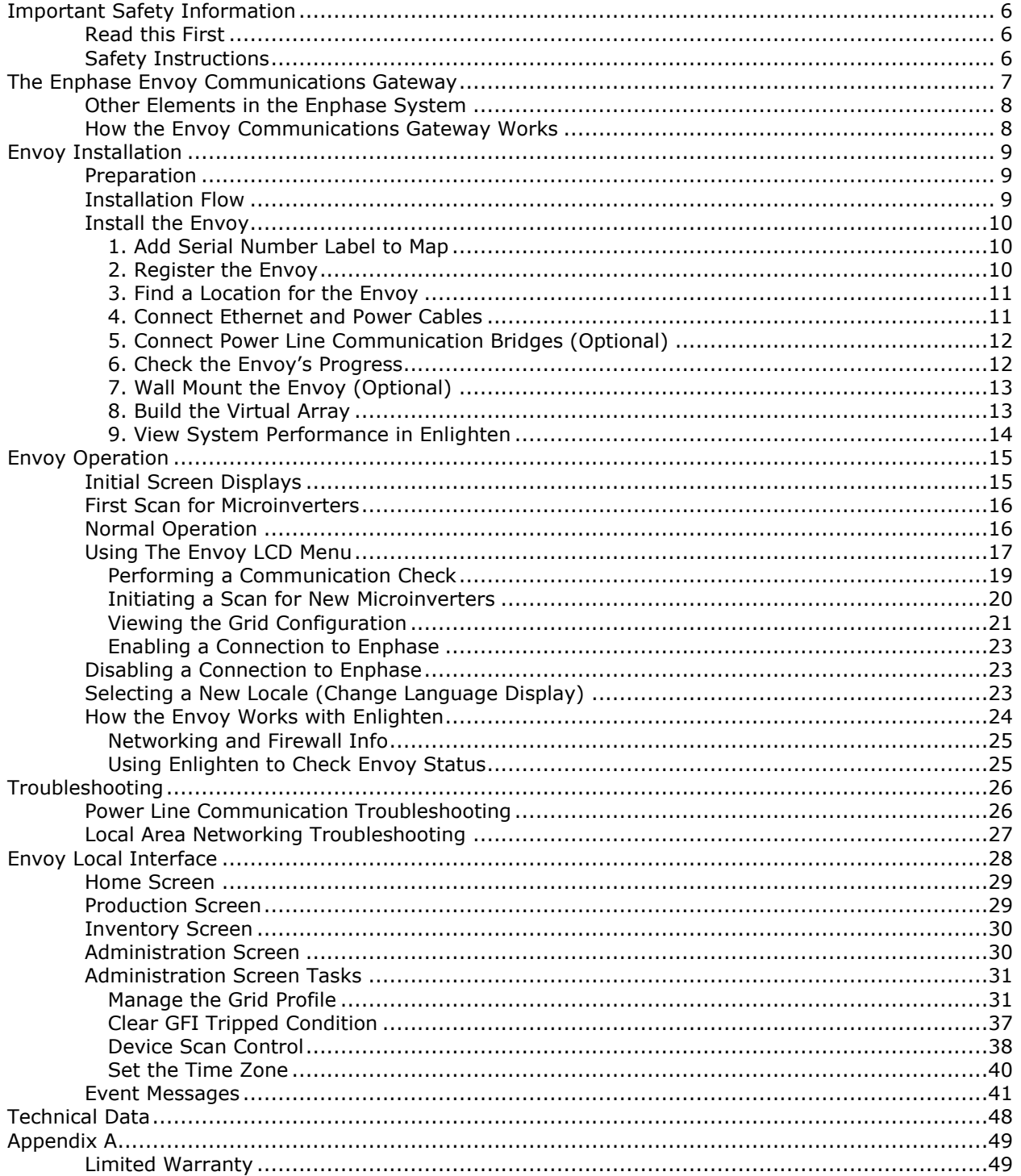

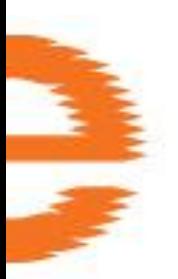

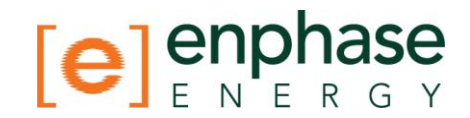

# **Important Safety Information**

# **Read&this&First**

- **Follow the instructions in this manual. These instructions are key to the installation and maintenance of the Enphase Envoy Communications** Gateway (Envoy<sup>™</sup>).
- **To ensure the safe installation and operation of the Envoy, note the** following safety symbols that appear throughout this document to indicate dangerous conditions and important safety instructions.

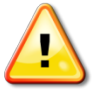

**WARNING**! This indicates a situation where failure to follow instructions may be a safety hazard or cause equipment malfunction. Use extreme caution and follow instructions carefully.

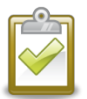

**NOTE:** This indicates information particularly important for optimal system operation. Follow instructions closely.

## **Safety&Instructions**

- **Perform all electrical installations in accordance with all local electrical codes and the interal codes** National Electrical Code (NEC), ANSI/NFPA 70.
- Do not attempt to repair the Envoy; it contains no user-serviceable parts. If the Enphase Envoy fails, please return the unit to your distributor for maintenance. Tampering with or opening the Envoy will void the warranty.
- Before installing or using the Envoy, please read all instructions and cautionary markings in the technical description and on the Enphase Envoy.

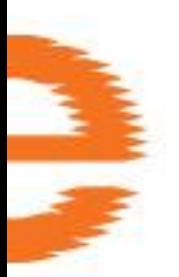

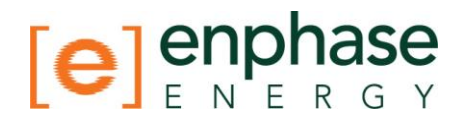

# **The Enphase Envoy Communications Gateway**

The Envoy is an integral component of the Enphase Energy Microinverter system. It operates between the Enphase Microinverters and the Enphase Enlighten™ web-based monitoring and analysis software. The Envoy functions as a gateway and monitors the microinverters that are connected to the PV modules. The Envoy collects energy and performance data from the microinverters over in-home AC power lines. It then forwards that data to Enlighten, via the Internet, for statistical reporting.

The three key elements of an Enphase system are:

- $\bullet$ the Enphase Microinverter
- the Enphase Envoy Communications Gateway
- the Enphase Enlighten<sup>™</sup> web-based monitoring and analysis software  $\bullet$

This integrated system maximizes energy harvest, increases system reliability, and simplifies design, installation and management. The following diagram shows the Envoy in the system.

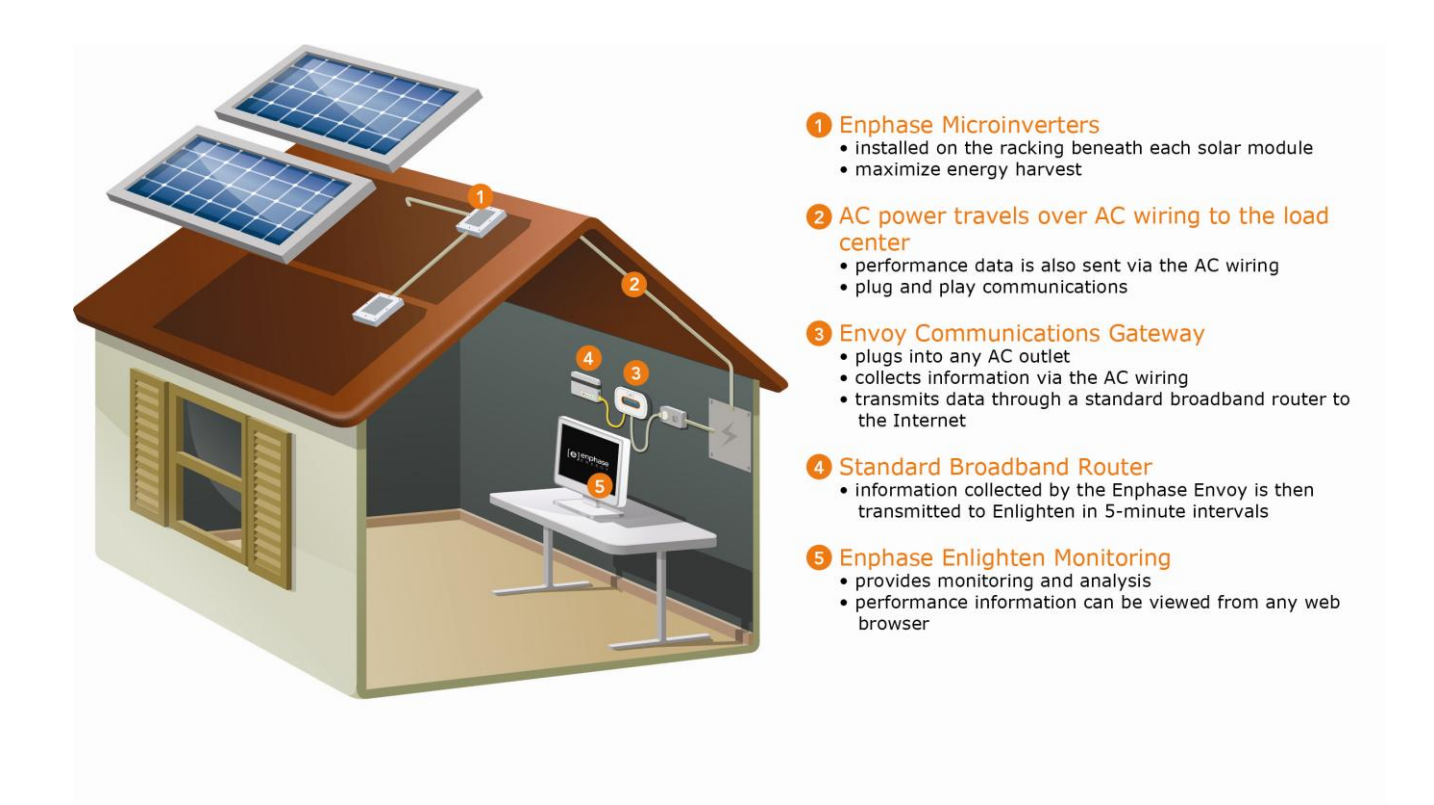

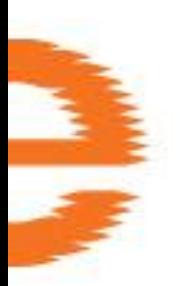

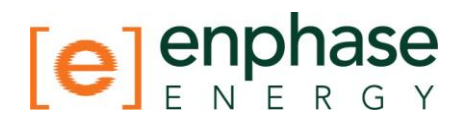

## **Other Elements in the Enphase System**

The **Enphase Microinverter** is a fully integrated device that converts the DC output of the PV module into electric-utility compliant AC power. In addition to performing the DC to AC conversion, it maximizes the PV modules' energy production by using a sophisticated Maximum Power Point Tracking (MPPT) algorithm. This integrated system maximizes energy harvest, increases system reliability, and simplifies design, installation and management.

The **Enphase Enlighten** web-based monitoring and analysis system analyzes the permodule data collected by each communicating microinverter. Enlighten automatically detects any shortfall in energy production, identifies possible causes, and suggests solutions. Enlighten constantly monitors every microinverter connected to the Envoy.

## **How the Envoy Communications Gateway Works**

Installation and operation of the Envoy requires no special computer or networking knowledge, nor any specialized equipment. The Envoy simply connects to the on-site router for communications with the Enphase Enlighten monitoring and analysis website. The Envoy communicates with the individual microinverters using the existing power lines in the residence or business.

After the Envoy is installed and completes its initial scan, it maintains an internal database of all known Enphase Microinverters at the site it manages. At regular intervals, the Envoy polls each microinverter for its energy data. Using the site's broadband router, the Envoy then forwards that information to the Enphase Enlighten monitoring and analysis website. The Envoy also reports any error conditions that affect itself or the microinverters. You can view both energy data and error conditions in the Enphase Enlighten web-based monitoring and analysis system.

The Envoy incorporates power line and Internet communications functions. As shown in the following diagram, one side of the Envoy communicates with the microinverters through power lines at the site. The other side of the Envoy communicates with the Internet using a standard Ethernet/network cable plugged into your broadband router.

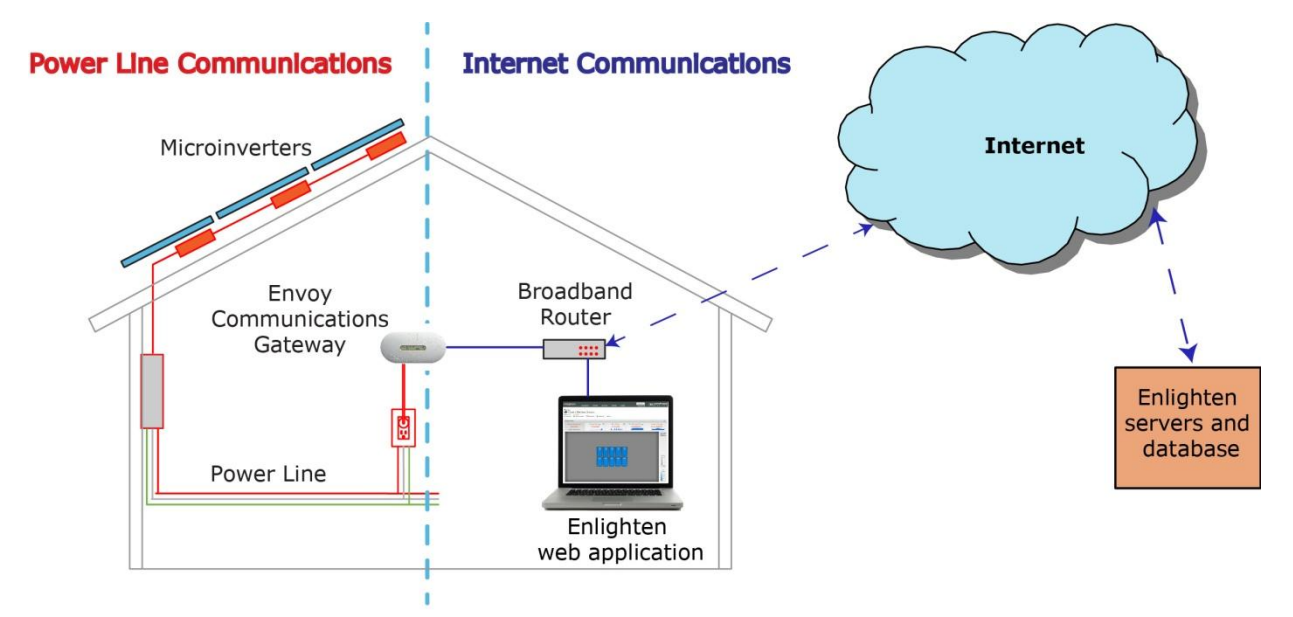

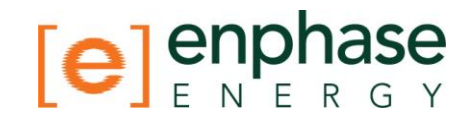

# **Envoy&Installation**

## **Preparation**

Before installing the Envoy, make sure that the site meets the following minimum requirements:

Standard AC electrical outlet is available  $\bullet$ 

If you plan to use Enlighten web-based monitoring and analysis, additional requirements include:

- $\bullet$ Always-on broadband Internet connection
- $\bullet$ Broadband router with spare Ethernet port.
- Up-to-date web browser to view Enlighten. Supported browsers are Internet Explorer 8 or higher, Firefox 3.6 or higher, Chrome 5 or higher, and Safari 4 or higher. Enlighten requires Adobe Flash Player 10 or higher.

Check the Envoy shipping box for the following items:

- Envoy!Communications!Gateway  $\bullet$
- $\bullet$ Ethernet cable
- AC power cord
- Power line communication bridges
- **Envoy Installation and Operation Manual**
- Read This First document  $\bullet$

### **Installation&Flow**

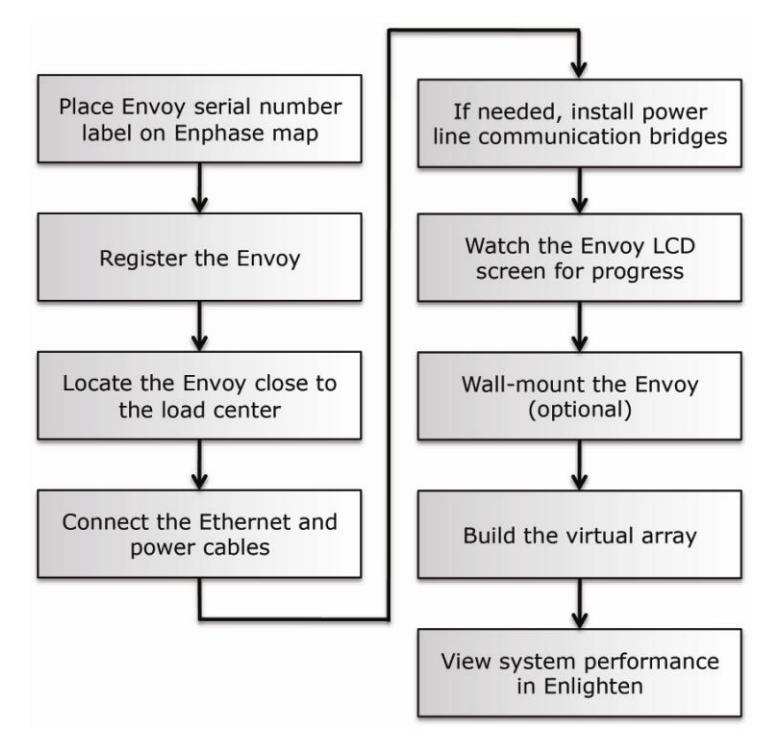

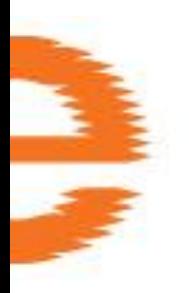

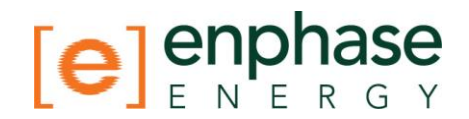

## **Install the Envoy**

To install the Envoy, perform the steps below while referring to the diagram shown.

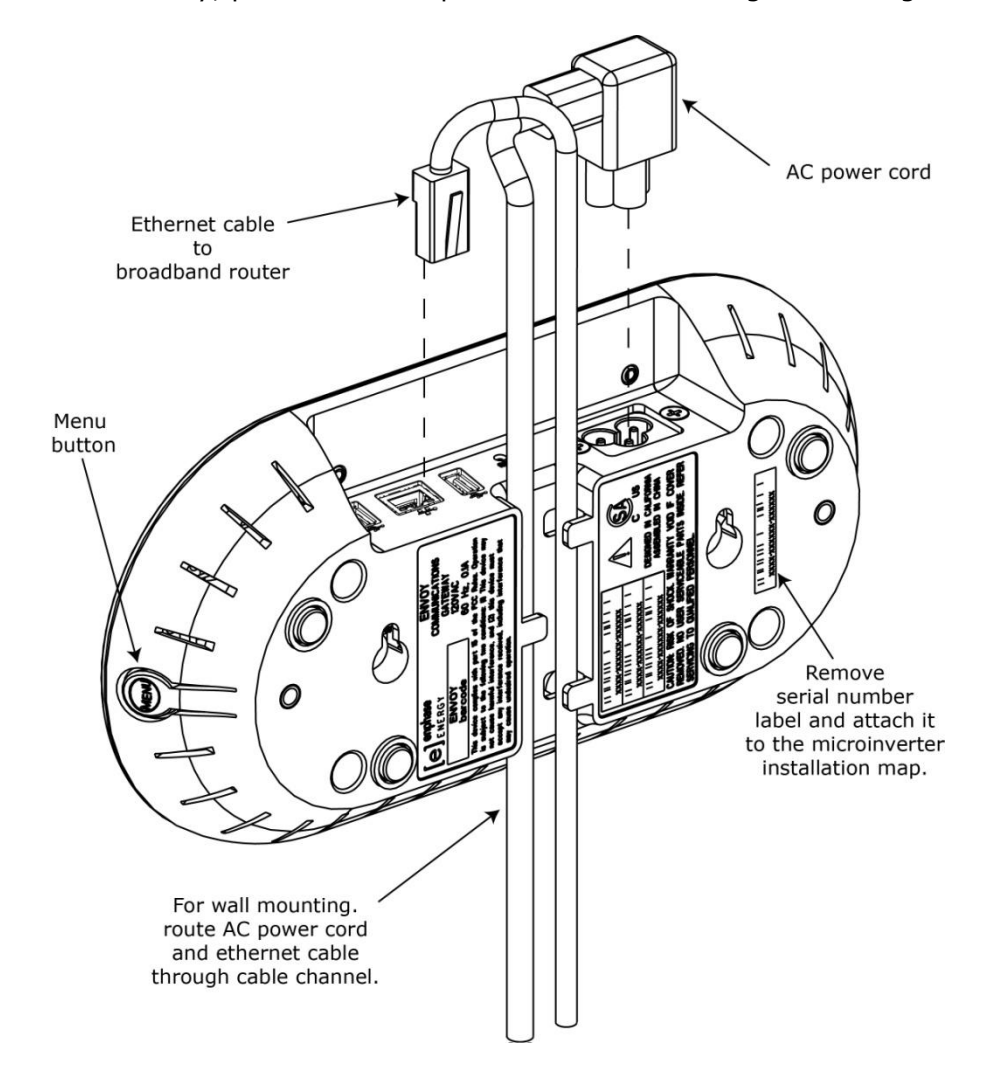

#### **1. Add Serial Number Label to Map**

- a. Remove the Envoy removable serial number label as shown in the diagram.
- b. Attach the serial number label to the microinverter installation map. (This applies to new installations only and is not necessary for an Envoy replacement.)

#### **2. Register the Envoy**

Register the Envoy at the beginning of the PV installation.

- a. Visit http://enlighten.enphaseenergy.com/register.
- b. If not already done, register the site owner information in the online form.
- c. Register the Envoy serial number in the space provided in the online form.

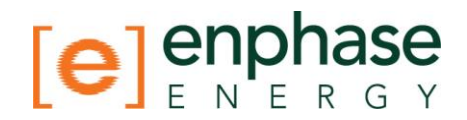

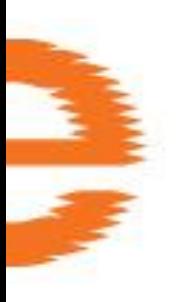

#### **3. Find a Location for the Envoy**

Enphase recommends that the Envoy be placed as close to the load-center as possible. This ensures that the Envoy receives the strongest possible signal from each microinverter.!

- a. Locate an electrical outlet **close to the site's load center**. Place the Envoy so that its AC cord can reach this outlet.
- b. The Envoy can be placed on a table or it can be wall mounted. For wall mounting instructions, see **Wall Mounting** on page [13.](#page-12-0)

#### **4. Connect Ethernet and Power Cables**

- a. Plug the Ethernet cable into the Ethernet port on the Envoy.
- b. Plug the other end of the cable into a spare port on the broadband router.

The Envoy needs to obtain a DHCP (Dynamic Host Configuration Protocol) IP address and have a path to the Internet. The Envoy will request a dynamically assigned (DHCP) IP address from the broadband router during the power-up sequence.

Two small green LEDs on the Ethernet port indicate link and activity. One LED will be solid green, and the other will blink green every few seconds.

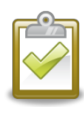

**NOTE**: Next to the Ethernet port on the Envoy, there are one or two ports identified by a USB symbol. These ports can be used to connect optional devices, such as a wireless communication device for the Enphase Environ Smart Thermostat, but cannot be used for a wired or a wireless Ethernet connection.

- c. Plug the AC power cord into the AC input on the Envoy.
- d. Plug the other end of the power cord into a dedicated 120VAC power outlet (not a power strip). For best results, the outlet should be near the load center.

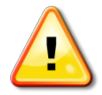

**WARNING!** Do **not** plug the Envoy into a power strip, surge protector, or uninterruptable power supply (UPS). The surge suppression or filtering from a power strip or other protective device can substantially diminish communication performance. If possible, do not plug a power strip power cord into the same outlet that the Envoy is using. The surge suppression or filtering components of a power strip may still interfere with communications if they are close to the Envoy.

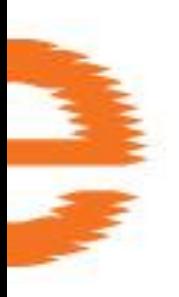

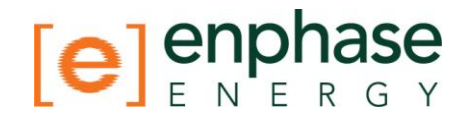

#### **5. Connect Power Line Communication Bridges (Optional)**

If the Envoy needs to be located away from the router, at a distance where an Ethernet cable is not practical, use the power line communication bridges provided with the Envoy or purchase a wireless Ethernet bridge. Bridges allow the Envoy to communicate with the broadband router without the need for additional Ethernet cabling.

Install the power line communication bridges:

- a. Plug one of the bridges into the same wall socket that the Envoy is using.
- b. Connect one end of the Ethernet cable into the Ethernet port on the Envoy.
- c. Connect the other end of that Ethernet cable into the bridge.

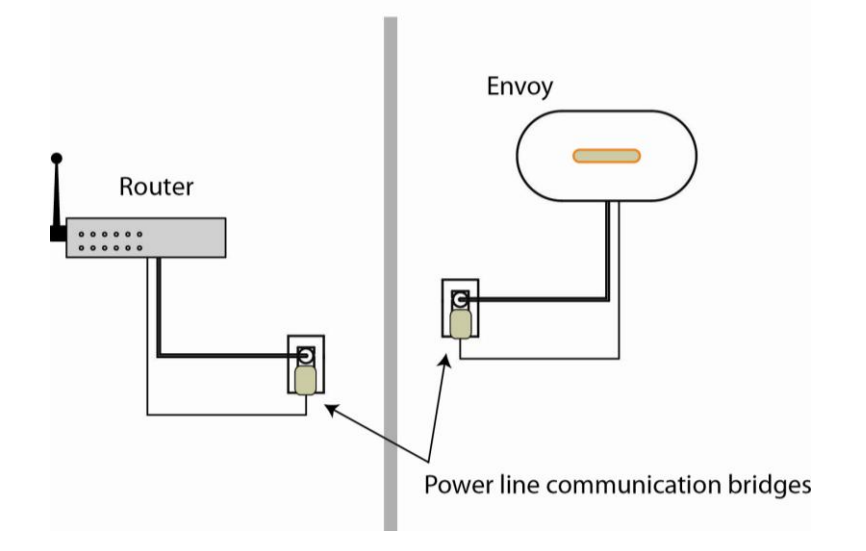

- d. Plug the other bridge into a wall-socket near your broadband router.
- e. Connect one end of a second Ethernet cable into that second bridge.
- f. Connect the other end of that Ethernet cable into the broadband router.
- g. Reapply power to the Envoy to force it to refresh its IP address.

#### **6. Check the Envoy's Progress**

After installing your Envoy, it will automatically perform a Communication Check as described on page 19.

- a. Watch the LCD display for progress, noting the number of bars shown in the communication check.!
- b. See page 19 for more information on running a Communication Check.
- c. Refer to Initial Screen Displays on page 15 for more information.

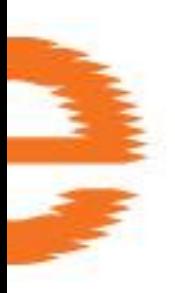

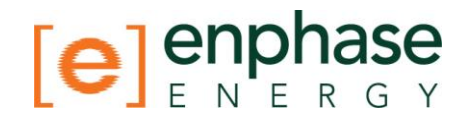

#### <span id="page-12-0"></span>**7. Wall Mount the Envoy (Optional)**

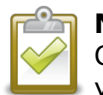

**NOTE:** Before mounting the Envoy, it is best to perform a Communication Check as described on page 19 to optimize the location of your Envoy.

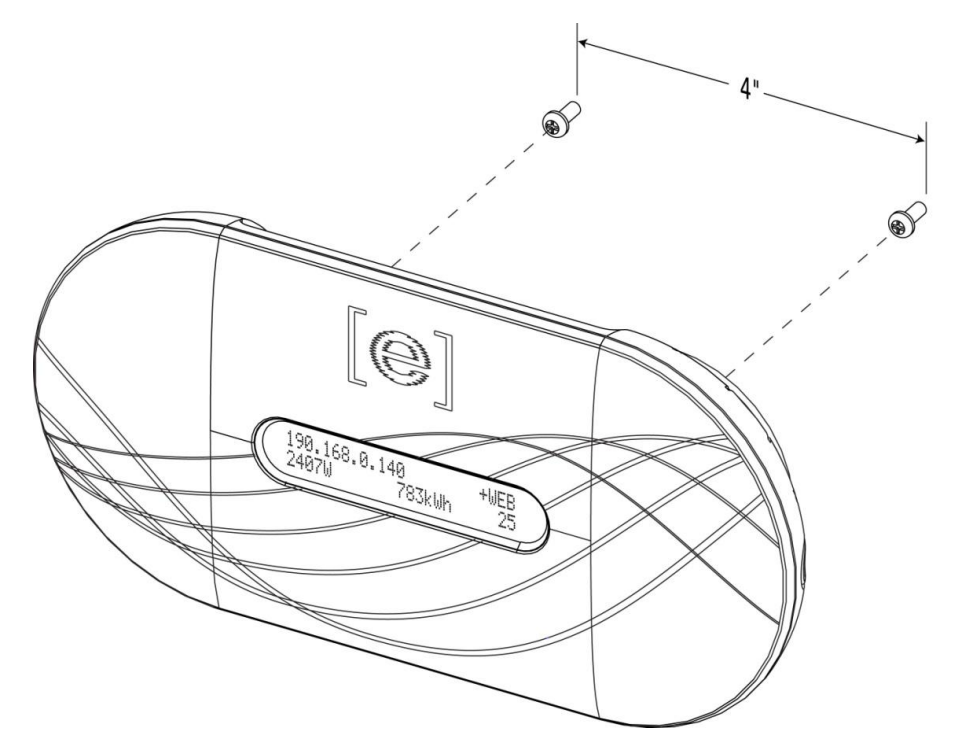

After you have positioned your Envoy for optimal communications and it is has begun to detect devices, you may want to mount the Envoy on a wall. To do this:

- a. Select a cool, dry, indoor location for the Envoy.
- b. Use two drywall screws or wall anchors (not included in kit) to affix the Envoy to the wall, mounted at the dimensions shown. You will need two  $#8$  (4.166 mm or 0.164 inch diameter); maximum screw head diameter is 8.9mm (0.35 inches).
- c. Slide the Envoy onto the mounting screws, aligning the Envoy screw holes with the screws installed in step b.

#### **8. Build the Virtual Array**

When the system is energized and the Envoy detects all the installed microinverters, you can create the virtual array in Enlighten from the Enphase map you created. Once the virtual array is built, Enlighten displays a graphic representation of the PV system. It also shows detailed current and historical performance information. Please go to [http://www.enphase.com](http://www.enphase.com/) for more information on the Enphase Enlighten web-based monitoring and analysis software.

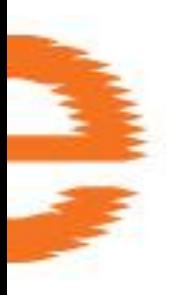

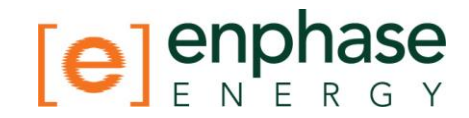

Use Array Builder to create the virtual array in Enlighten, using the installation map as your reference.

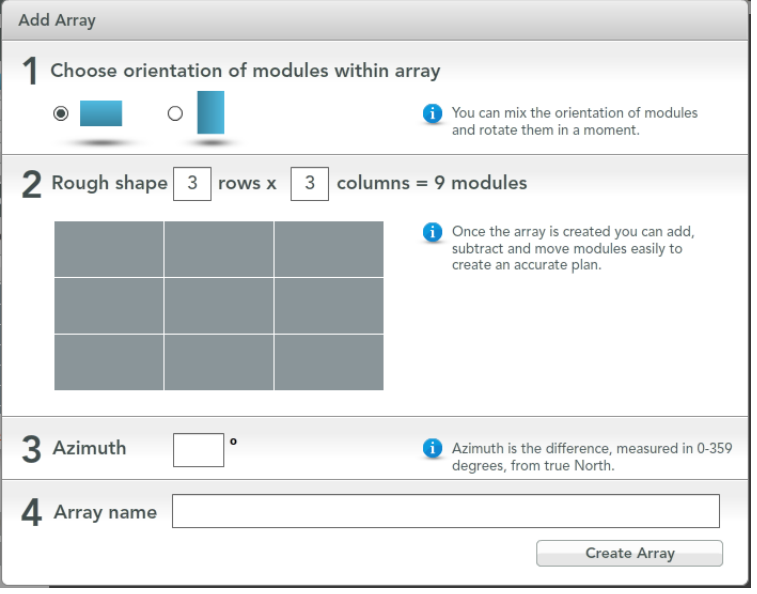

#### **9. View System Performance in Enlighten**

Once the array is built and the system is activated, the installer and the system owner can log in to the Enlighten to view site data.

If you have not done so already, log in to Enlighten to view site data. Refer to [How](#page-23-0) the Envoy Works with Enlighten on page 24 for more information.

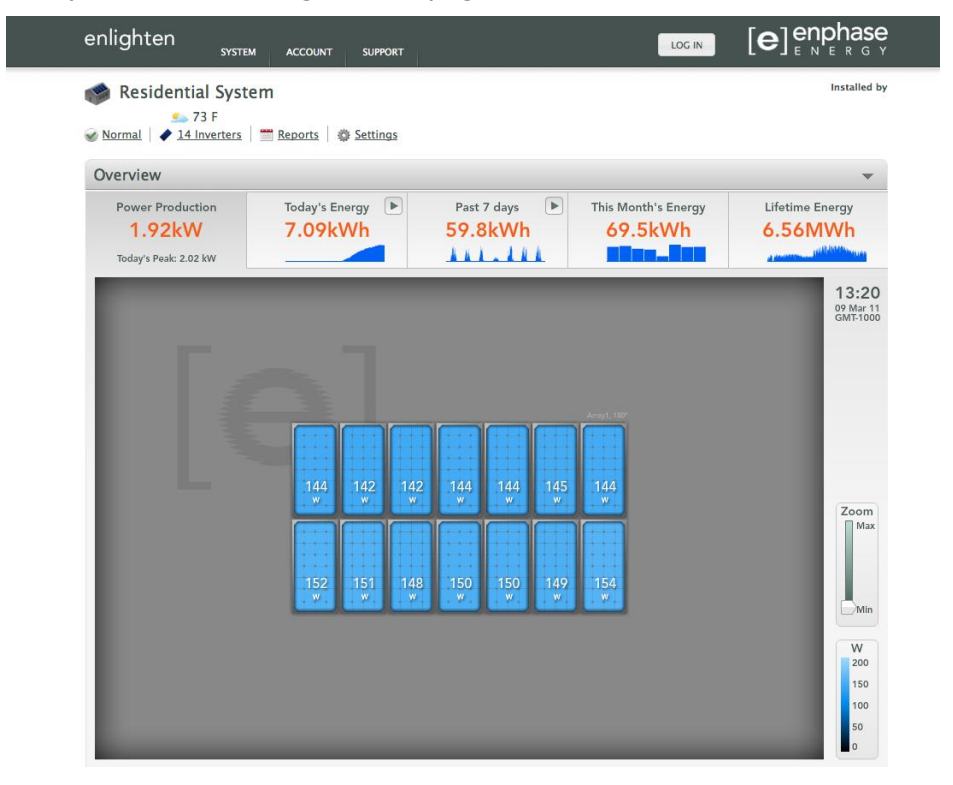

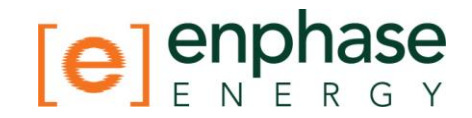

<span id="page-14-0"></span>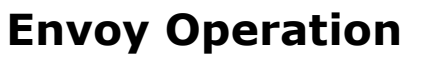

## **Initial Screen Displays**

It takes less than five minutes for the Envoy to be ready to work after applying power. This five-minute period is known as a boot sequence. You will know the Envoy has completed booting and has started normal operation when it displays both an IP address and the "+Web" status indication in the LCD screen. The boot sequence is shown:

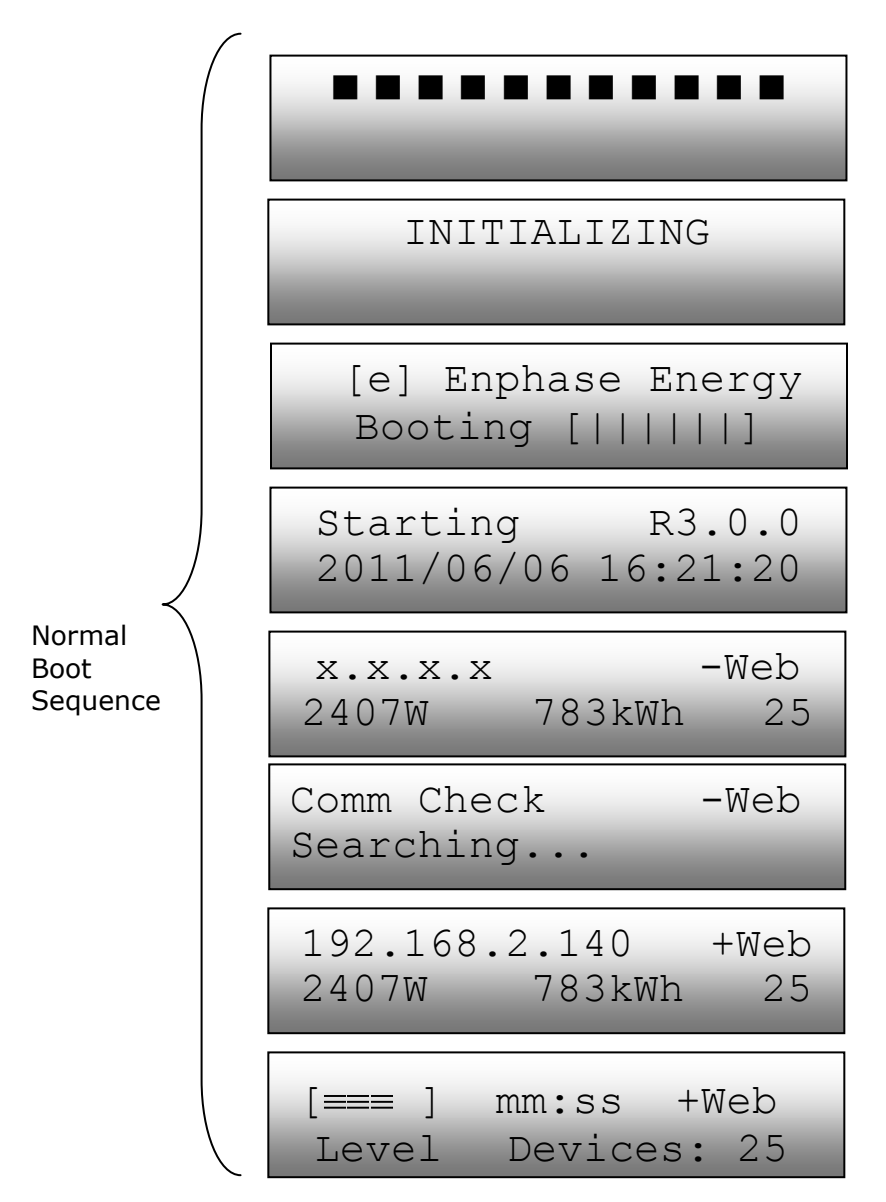

The Envoy normally displays "-Web" for 2 to 3 minutes after the first start up. It then sends the first report to Enlighten. If Enlighten responds, the Envoy displays +Web. Power production will show as 0W and 0kWh until the microinverters are discovered and power production begins.

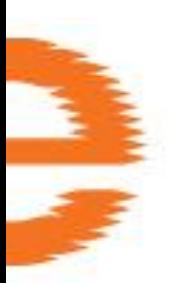

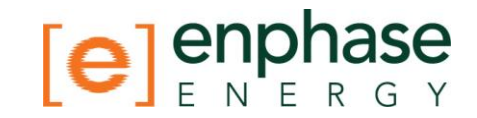

## **First Scan for Microinverters**

A newly installed Envoy automatically performs an initial scan to discover all of the microinverters that are installed and powered up at the site. This initial scan continues to search for new microinverters for seven days from initial start up of the Envoy. The purpose of this long scanning period is to account for additional microinverters that may be installed during this initial seven-day time frame. This one-time process is not repeated. During the scan, you will notice some values increasing on the Envoy display.

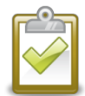

**NOTE**: If you power up the Envoy, even for just a few minutes, the seven-day scan begins at that point. If you then power it back down and leave it off until you are ready to discover the microinverters, the initial scan may have expired. A new scan can be initiated, and will be required if the installation is done in stages over more than seven days. The steps for initiating a new device scan are described on page 20 of this manual.

The Envoy identifies each device by its unique serial number. If a microinverter is ever added or replaced at the site, you must initiate a new scan so that the Envoy can discover the new microinverter. The steps for initiating a new device scan are described on page 20 of this manual.

After the Envoy has detected at least one new device, it will automatically enter Priority Scan mode. The LCD screen will display:

Priority!Scan Is!Active

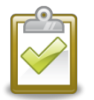

**NOTE:** No power production data will be collected or displayed on the Envoy or in Enlighten while Priority Scan is active. Also, the Communication Check function will not operate during this period.

When the Envoy does not detect a device during a polling interval (usually 5 minutes), it will exit Priority Scan mode. If, subsequently, the Envoy detects another device, it will return to Priority Scan mode. It will remain in this mode until it again completes an interval where no devices are detected.

# **Normal&Operation**

Once the Envoy completes a scan, it begins or resumes normal operation. At this point, the indicators in the LCD screen show current values for your system. This is the home screen:

192.168.2.140!!+Web 2407W!!!!783kWh!!!25

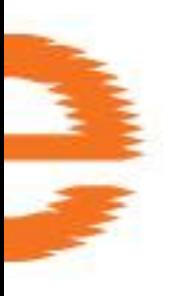

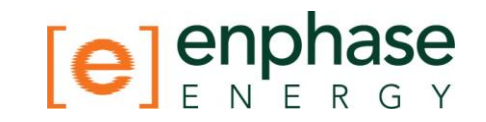

The data on the home screen may take a few minutes to appear after starting up the Envoy or initiating a scan. Information shown during normal operation includes:

- Local IP address, for example: **192.168.2.140** (your actual local IP address will be different). The Envoy will attempt to get a dynamically assigned DHCP (Dynamic Host Configuration Protocol) IP address during power up sequence. The Envoy uses the DHCP IP address as a path to the Internet. If 169.254.120.1 is shown, the Envoy has not yet acquired a dynamic IP. Refer to Troubleshooting on page 26, if this address continues to display.
- Web connection indication: **+Web.** The web status indicates whether the Envoy  $\bullet$ is connected to Enlighten.
- Indication of the present power-production, in watts: **(n)W** (where n is a  $\bullet$ number)
- Indication of the life time kilowatt hours reported to this Envoy: **(n)kWh** (where  $\bullet$ n is a number)
- Indication of the number of online microinverters producing power and reporting in to the Envoy: (n) (where n is a number). The number of microinverters displayed will be zero at night.

After the Envoy establishes an IP address and the web connection, the Envoy periodically contacts an NTP (Network Time Protocol) server so that it can maintain an accurate local time.

# **Using The Envoy LCD Menu**

You can use the Envoy Menu button located on the right side of the Envoy to access the Envoy LCD menu.

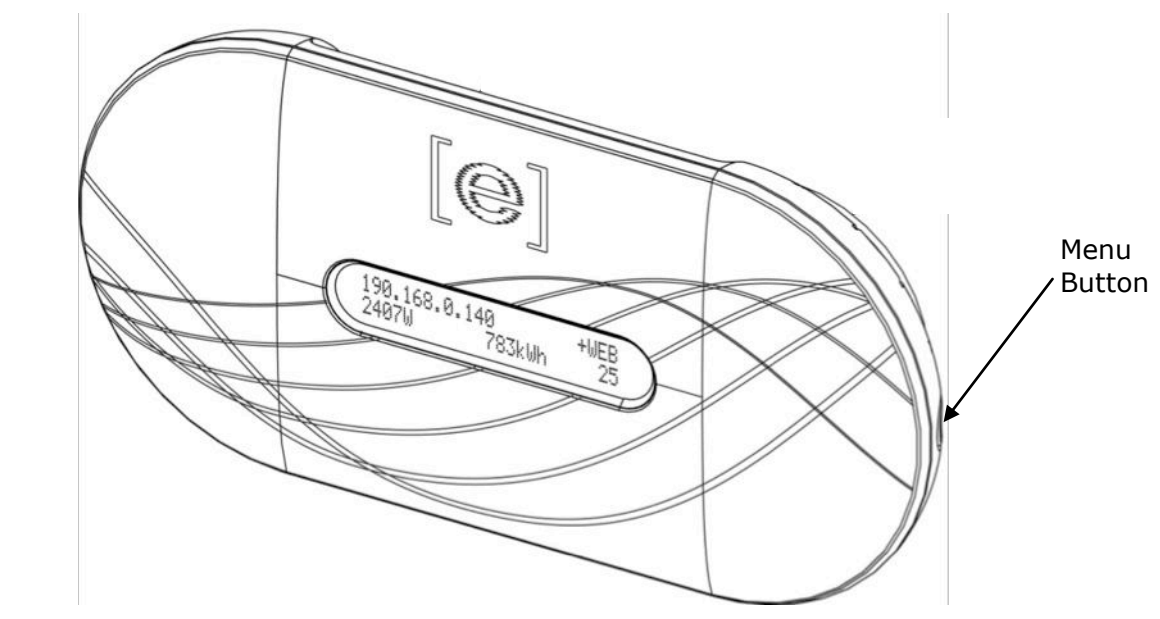

1. Press and hold this button; after two seconds you will see the Envoy menu in the Envoy's LCD screen.

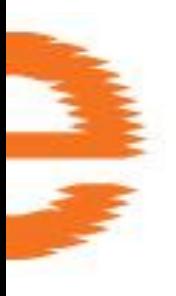

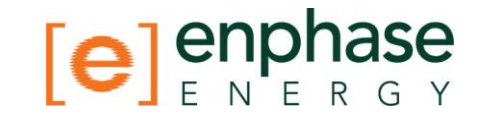

2. Continue holding the Menu button. Menu items will appear in the following order:

Exit Menu

Enable New Device Scan

Disable New Device Scan

Enable Communication Check

Disable Communication Check

View Grid Configuration

Get New IP Address

Enable!Connection To Enphase

Disable Connection To Enphase

Select New Locale

To select a menu item, release the Menu button when the desired menu item appears. The menu continues to cycle as long as you are pressing the Menu button. The **Exit** Menu option returns to the normal (default) display.

See the following sections for detailed procedures.

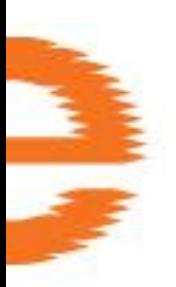

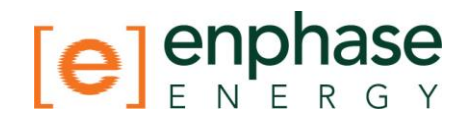

#### <span id="page-18-0"></span>**Performing a Communication Check**

If, when you are installing the Envoy, you are unsure of where it should be located for maximum performance, you may want to install the Envoy in various locations and check signal strength. Normally, a communication check starts automatically after an Envoy restart. Alternatively, you can initiate a communication check with the Envoy Menu button, or through the administration page when connected to the Envoy local interface with a computer, or via Enlighten (Refer to Using Enlighten to Check Envoy [Status](#page-24-0) on page 25).

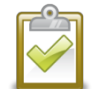

**NOTE:** If a Priority Scan is active, the Communication Check will not occur until the Priority Scan has expired. If you need to run a Communication Check, you can unplug the Envoy and then plug it in again or wait until priority scanning has ended during which time the signal bars will return.

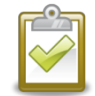

**NOTE:** Device scans and communication checks can only be successfully performed during daylight hours when the microinverters are powered by the PV modules.

To use the Envoy Menu button to initiate a communication check:

- 1. Press and hold the Menu button on the right side of the Envoy to bring up the Envoy menu on the LCD screen.
- 2. When the LCD screen displays "Enable Communication Check", release the Menu button.

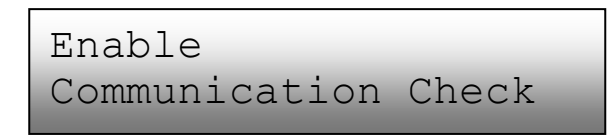

The LCD screen then reads:

Comm check enabled for!20min

The Envoy begins a 20-minute communication check to assess the signal strength between the Envoy and the microinverters detected at the site. Until the Envoy begins detecting microinverters, the display reads:

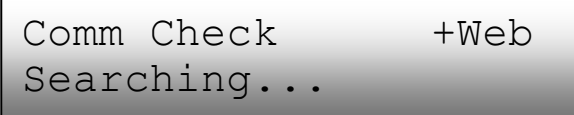

When the Envoy begins detecting microinverters, the display reads:

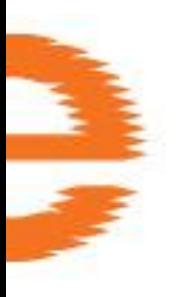

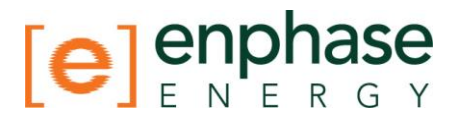

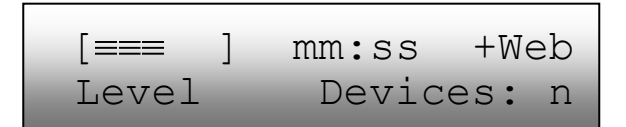

The Level indicator in the LCD screen may display any number of bars from zero to five.

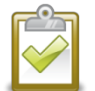

**NOTE:** Until microinverters are detected, the Level indicator shows no bars.

You can assume that signal strength is acceptable if three to five bars are displayed and all devices are accounted for. A number of 1-2 may not be effective for consistent communication.

3. If fewer than three bars are displayed, refer to Power Line Communication [Troubleshooting](#page-25-1) on page 26.

Remaining minutes and seconds in Comm Check are displayed ("mm:ss" in the example). The "Devices" counter displays the number of microinverters detected and will increase until all microinverters are detected. Ultimately, the number of microinverters detected should match the number of installed microinverters.!

4. After 20 minutes, the communication check automatically stops. If you want to end the communication check before it times out, press and hold the menu button to activate the Envoy menu. When "Disable Communication Check" displays, release the menu button.

#### <span id="page-19-0"></span>**Initiating a Scan for New Microinverters**

If you add additional microinverters to an existing system or replace a microinverter, you will need to run a scan to detect the new devices. To initiate a scan after you add new microinverters to an existing Enphase system perform the following steps.

Alternatively, you can initiate a scan through the administration page when connected to the Envoy local interface with a computer, or via Enlighten (Refer to Using Enlighten to Check Envoy Status on page 25).

- 1. Press and hold the Envoy Menu button; after two seconds you will enter the Envoy menu.
- 2. Continue holding the Menu button; when the LCD screen displays "Enable New Device Scan", release the Menu button.

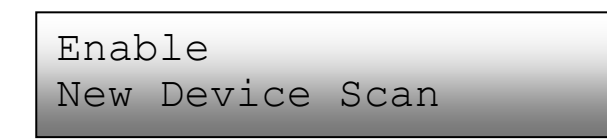

The LCD screen then reads:

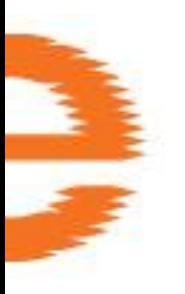

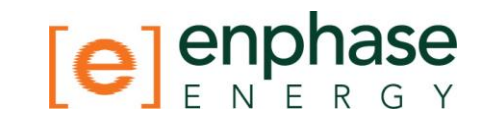

Device scan active for!00**d**:00**h**:30**m**

The Envoy begins a 30-minute scan (if a longer scan is not already in progress) to identify all of the microinverters deployed at the site.

- 3. Use your previously issued username and password to check for the new microinverter in Enlighten. If you do not have a link to Enlighten, go to [www.enphase.com](http://www.enphaseenergy.com/) and click **Enlighten Login**. From here you can register (if not already done) and view data on a per-microinverter basis (and, hence, a per-PV module basis).
- 4. To disable or cancel a scan, press and hold the Envoy Menu button for two seconds to view the Envoy menu. When the LCD screen displays: "Disable New Device Scan", release the Menu button.

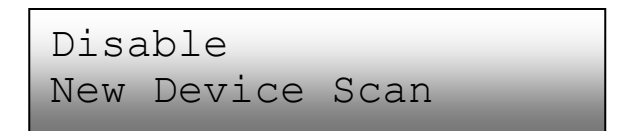

#### **Viewing&the&Grid&Configuration**

To view the grid configuration (trip points profile) for the site, do the following.

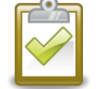

**Note**: You cannot change the grid profile using this menu. To change this profile, refer to Manage the Grid Profile on page 31.

- 1. Press and hold the Envoy Menu button; after two seconds you will see the Envoy menu.
	- 2. Continue holding the Menu button; when the LCD screen displays "View Grid Configuration", release the Menu button.

View Grid Configuration

The LCD screen then reads:

```
Gathering Grid
Configuration Data
```
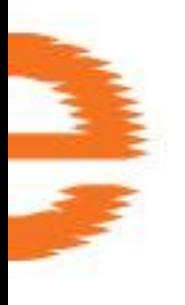

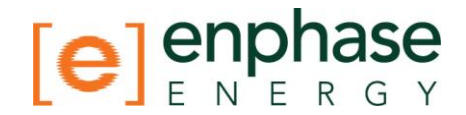

If a grid profile **has not** been applied, the following screen is displayed:

```
No!Grid
Config. Applied
```
This indicates that the microinverters are not yet configured with a grid profile.

Configure these settings as described in Manage the Grid Profile on page 31. You can press the menu button to exit this process.

If a grid profile **has** been applied, the following screens are displayed. You can press the menu button at any time to exit this process.

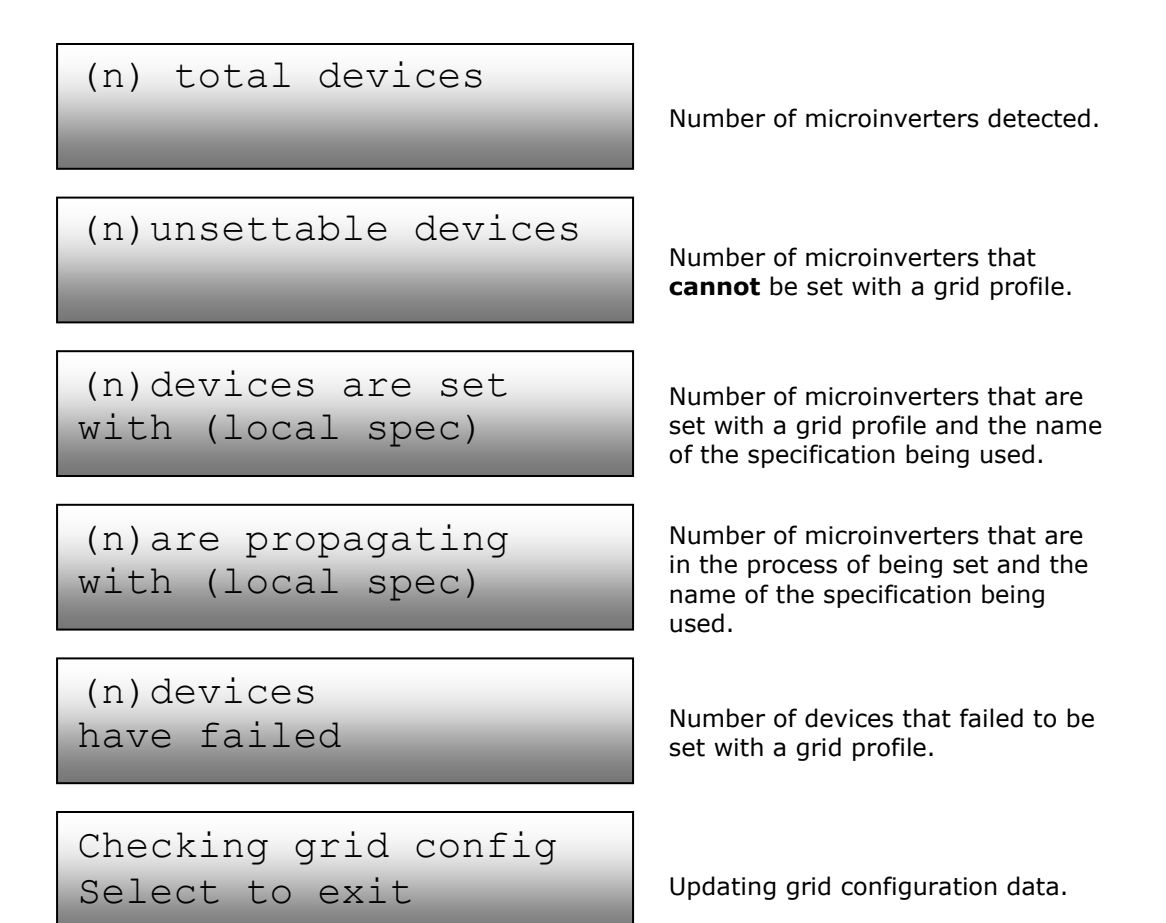

3. Press the menu button to exit this menu.

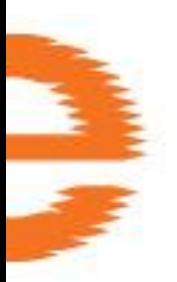

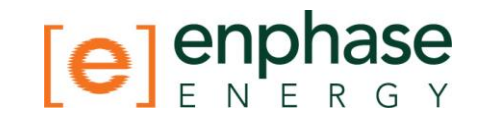

#### **Enabling a Connection to Enphase**

The Enable Connection to Enphase menu item creates a secure connection to Enphase allowing Enphase personnel to troubleshoot the system remotely.

```
Enable!Connection
To Enphase
```
The LCD screen now reads:

Enabling!Connection

Once the connection is open, the LCD will return to the default display.

#### **Disabling a Connection to Enphase**

The Disable Connection to Enphase menu item closes the secure connection to Enphase.

```
Disable Connection
To Enphase
```
The LCD screen now reads:

Disabling Connection

Once the connection is closed, the LCD will return to the default display.

## Selecting a New Locale (Change Language Display)

You can set the LCD to display in English, French, Italian, or German. To do this:

- 1. Press and hold the Envoy Menu button; after two seconds you will enter the Envoy menu.
- 2. Continue holding the Menu button; when the LCD screen displays "Select New Locale", release the Menu button.

Select New Locale

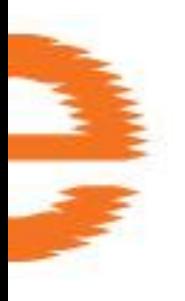

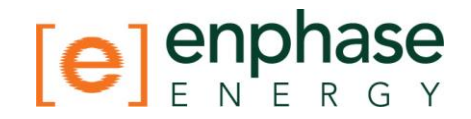

3. The Envoy LCD panel will scroll through the available locale settings. When you see the setting you need, press the Menu button and hold for two seconds.

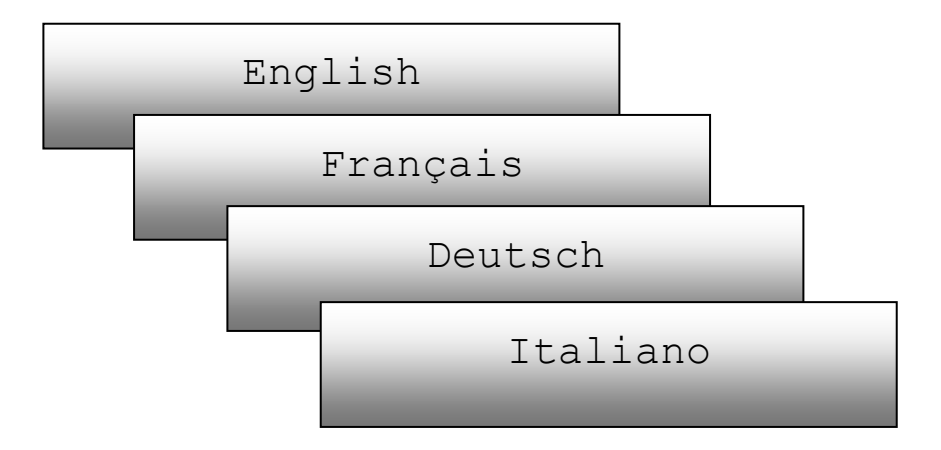

## <span id="page-23-0"></span>**How the Envoy Works with Enlighten**

The Envoy operates between the Enphase Microinverters and the Enphase Enlighten web-based monitoring and analysis system. The Envoy collects energy and performance data from the microinverters and forwards that data to Enlighten, via the Internet, for statistical reporting.

Once you have registered the system and successfully installed the Envoy, Enphase will set up an account for the site owner. You can then use Array Builder, a tool available to installers, to build the virtual array. You will need to use the installation map you created during installation as a reference during this task.

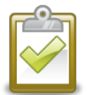

**NOTE:** Go to http://www.enphase.com/support/learningcenter to view an Array Builder demo.

If you do not already have an account, please go to www.enphase.com for more information on Enphase Enlighten web-based monitoring and analysis.

When you complete these steps, Enphase sends account information to the site owner so that they can log in to the Enlighten website and view system performance.

Enlighten provides a wide range of information on system and PV module performance. A graphical representation of the PV array provides "at a glance" information on the status of each PV module. You can also access more detailed information, including current and lifetime performance metrics. You can even access Enlighten on your mobile device and view real-time performance information wherever you are.

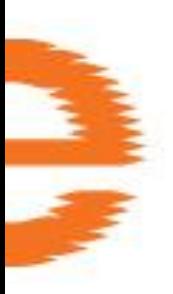

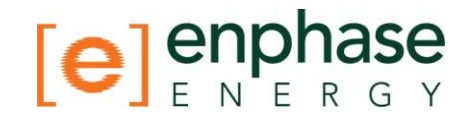

#### **Networking and&Firewall Info**

The Envoy communicates with the Enphase Enlighten website by initiating outbound TCP (Transmission Control Protocol) connections to Enphase over HTTPS (Hypertext Transfer Protocol over Secure Socket Layer) (TCP:443). The Envoy uses NTP (Network Time Protocol) (UDP:123) to periodically synchronize time/date with an external pool of NTP servers. You do not need to open any inbound firewall ports for normal operation.

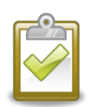

**NOTE:** The Envoy automatically reports system performance data to Enphase upon connection to the Internet. Please consult the Enphase privacy policy at http://www.enphase.com/privacy/ to learn more about Enphase's use of this data.

#### <span id="page-24-0"></span>**Using Enlighten to Check Envoy Status**

To check status of Enphase equipment, do the following:

**1.** Log on to Enlighten to view the array. Click Inverters.

A list of equipment appears that including the  $Envoy(s)$  all of the microinverters that the Envoy has detected. The column on the far right lists the status of each microinverter.

**2.** To view status information for the Envoy, click the Envoy serial number.

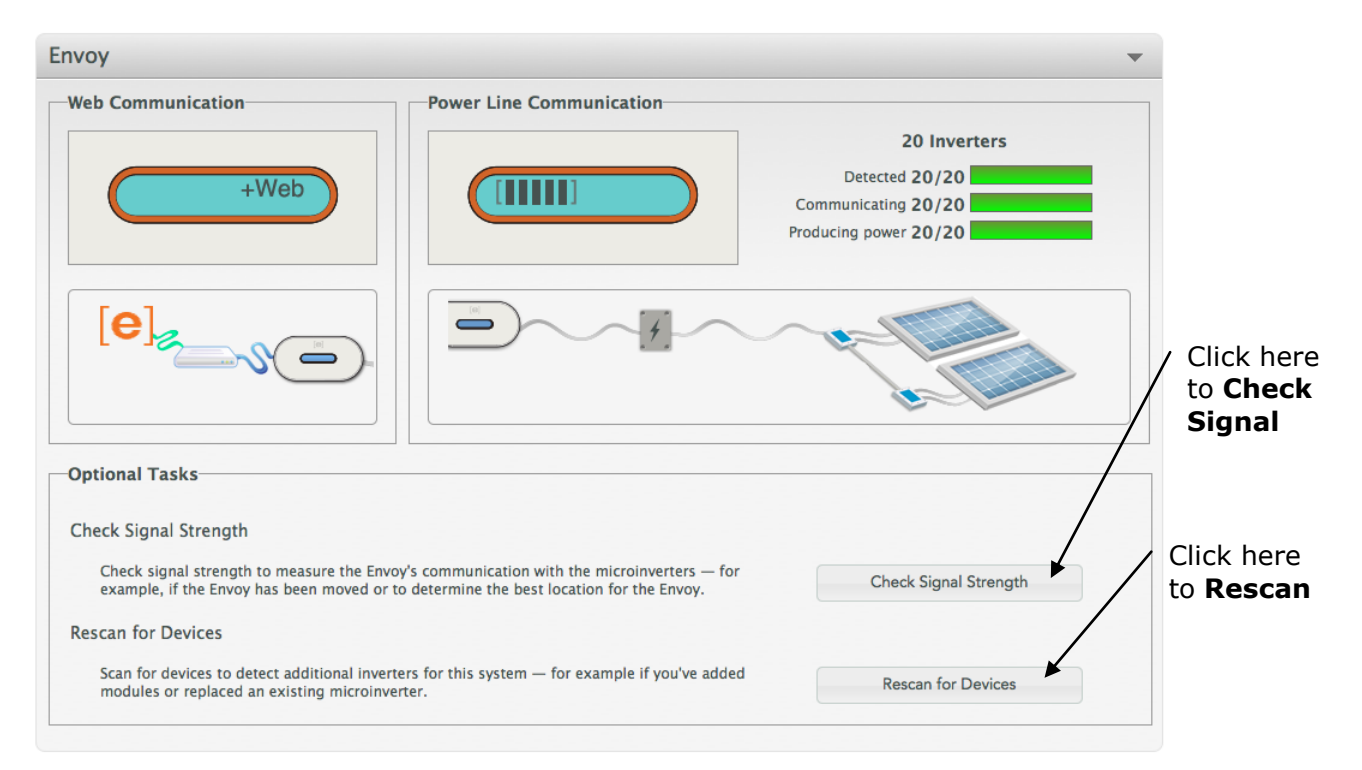

**3.** From here you can choose to **Check Signal Strength** or **Rescan for Devices** as needed.

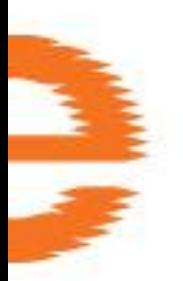

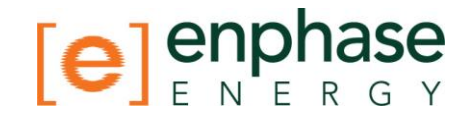

# <span id="page-25-0"></span>**Troubleshooting**

The following sections describe possible problems and solutions. For information on system status and event messages, see **Event Messages** on page 41.

For more extensive Troubleshooting information, refer to the manual, *Troubleshooting an!Enphase!Installation* at[!http://www.enphaseenergy.com/support/downloads.](http://www.enphaseenergy.com/support/downloads.cfm)

## <span id="page-25-1"></span>**Power Line Communication Troubleshooting**

<span id="page-25-2"></span>At power-up, the Envoy performs a "Communication Check". After a few minutes, it will display a number of bars in the LCD screen. This value, from 0 to 5, indicates the signal strength of the power line communication between the Envoy and the microinverters. A number from 3-

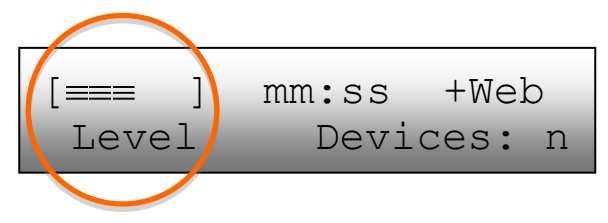

5 is good. A number of 1-2 is not ideal. Zero bars means that either the Envoy needs to be relocated, or there are one or more electrical appliances causing interference. Troubleshoot power line communication issues as follows.

#### **PROBLEM:** The microinverter count doesn't match number of installed units.

This may indicate that the Envoy is not done scanning/discovering the entire array. Alternatively, it may indicate that the Envoy is having difficulty communicating over the power lines. It could also be a result of low light levels and the PV module voltage being too low for the microinverter to power up.

- **Make sure that the Envoy is plugged directly into the wall and not into a power** strip or surge protector.
- $\bullet$ Relocate your Envoy as close to the electrical service-panel (load-center) as possible. This ensures that the Envoy receives the strongest possible signal from each microinverter.
- Try unplugging any other device that may be sharing the outlet with the Envoy.  $\bullet$ Or, as an alternative, plug the Envoy into a circuit that supports fewer electronic appliances. Appliances sharing a receptacle with the Envoy may interfere with power line communication.
- If this problem occurs when light levels are low, try again during daylight hours.

#### **PROBLEM: Envoy displays fewer than three bars.** Follow the procedure above.

PROBLEM: Envoy displays zero bars. The following conditions may exist.

#### 1. **Is there a Phase-imbalance?**

Ask the Electrician to measure the conductors and neutral line to verify that the phases are balanced. In cases where the phases are not balanced, electricians must recheck their work.

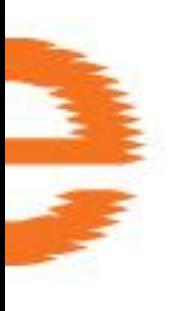

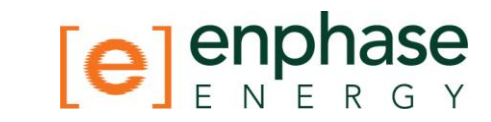

- 2. **Is the system energized?** PV modules power microinverters, PV modules provide power only during daylight hours, and microinverters communicate only when powered.
	- Run another scan during daylight hours.
	- Check that the circuit breaker(s) for the PV array are in the "ON" position. For  $\bullet$ the Envoy to communicate with the microinverters, the PV circuit breakers must be in the "ON" position in the electrical load-center.
	- Verify that the PV modules are connected to the microinverters.
- 3. **Envoy plugged into a circuit on the primary load-center, but the PV circuit breakers are on a downstream sub-panel:** The primary load-center is full and doesn't have additional capacity to add circuit breakers.
	- $\bullet$ Add a subpanel with a small subset of circuit breakers. In this case, it is best to add an additional 5-Amp circuit breaker and then run an outlet off that subpanel. Plug the Envoy into that outlet, so that it can be close to the PV circuit breaker.

# **Local&Area&Networking&Troubleshooting**

**PROBLEM: IP address issues**. If the IP address displayed on the Envoy's LCD screen is 169.254.120.1, or if the IP address does not match the DHCP subnet on the internal network, this means that the Envoy was unsuccessful in obtaining a DHCP lease from the router.

- Check network connectivity to the router or other DHCP server. You may also wish to contact your Internet Service Provider or refer to your router documentation for assistance.
- Check that you are using a broadband router and not a switch or a hub. Many hubs and switches cannot provide a DHCP lease and may not allow the Envoy to connect to the web.
- Use the Envoy menu button to "Get New IP Address".
- Unplug all units in the chain, applying power again in this order: Modem, Router, and Envoy. Allow a few minutes for the IP address to be reassigned.

**PROBLEM: LCD screen displays "-Web".** This means that the Envoy has no connection to the Enlighten website.

- Check network connectivity to the router. You may also wish to contact your  $\bullet$ Internet Service Provider or refer to your router documentation for assistance.
- $\bullet$ Allow a few minutes longer. If the Envoy has recently received a valid IP address, it will likely display  $+$ Web momentarily.

**PROBLEM: LCD screen displays "Envoy Failure +Web or -Web". This message** displays after the Envoy has tried unsuccessfully three times to initialize.

Unplug the Envoy from the electrical outlet and plug it in once again. Leave it in place for at least 15 minutes. If it continues to display Envoy Failure or if it never moves beyond the Initialization stage, call Enphase Customer Support.

#### **PROBLEM: The Envoy is in a location that yields a good signal-strength, but using an Ethernet cable here is not practical:**

In this case, you may need to use power line communication bridges or a  $\bullet$ wireless Ethernet bridge.

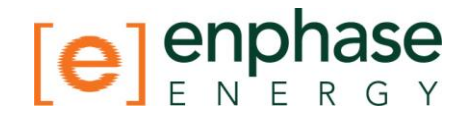

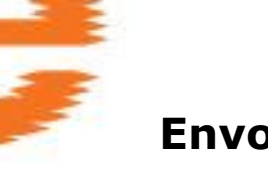

# **Envoy Local Interface**

Connection to the Enphase Enlighten web-based monitoring and analysis website requires an Internet connection. However, if there is no Internet access at the installation site, it is still possible to communicate directly with the Envoy using the Ethernet port and a personal computer with a web browser. The following steps describe how to access the Envoy data through the local connection.

- 1. Connect one end of the Ethernet cable supplied with the Envoy to the Ethernet port on the Envoy.
- 2. Connect the other end of the Ethernet cable to the Ethernet port of the computer.
- 3. Open the Internet browser application on the computer.
- 4. In the browser address window, enter the IP address displayed in the LCD screen of the Envoy.

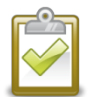

**NOTE:** If you fail to make a connection at this point, you can manually configure your subnet to  $169.254.120.2$  and subnet mask to  $255.255.0.0.1$ If this does not correct the problem, contact Enphase Customer Support.

Once the browser has successfully connected with the Envoy, the home screen is displayed in the browser window.

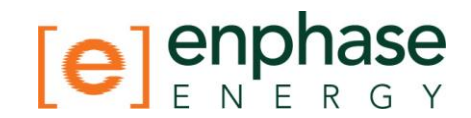

### **Home Screen**

The home screen provides a system overview and shows the current status of the microinverters that have been identified by this Envoy. From this screen, you can access other screens in the interface.

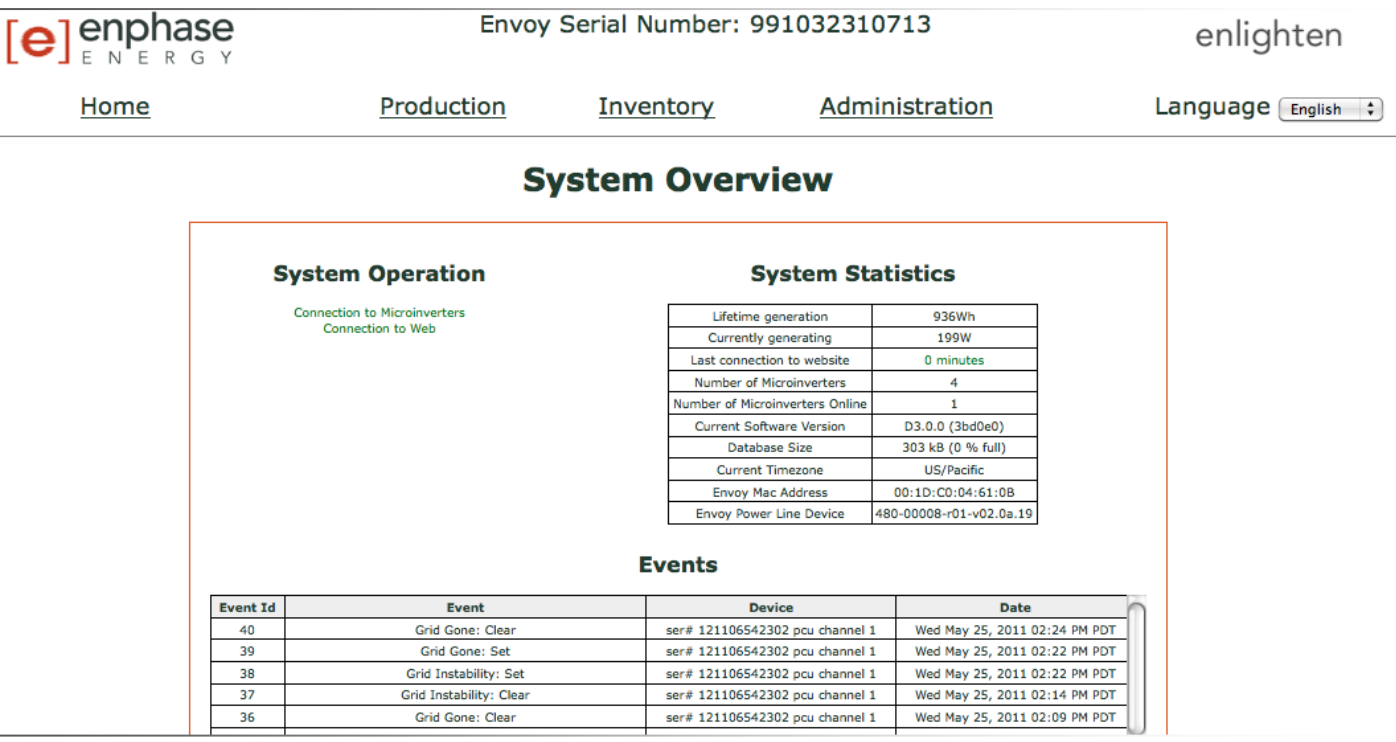

# **Production Screen**

To view system energy harvest statistics for your system, click Production from the Envoy home screen to navigate to the production screen.

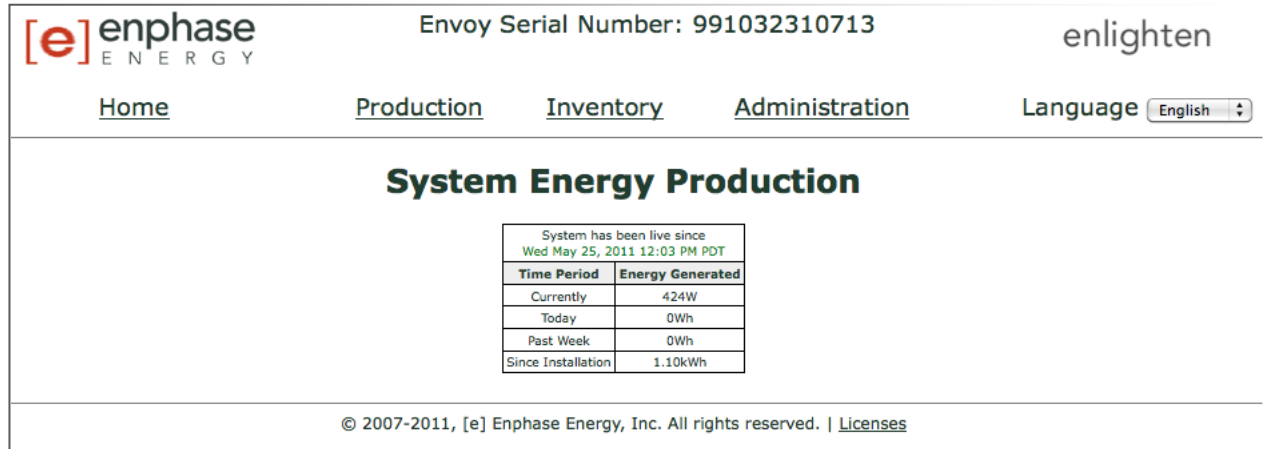

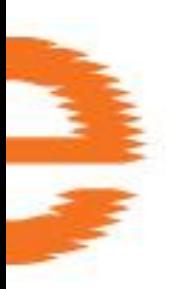

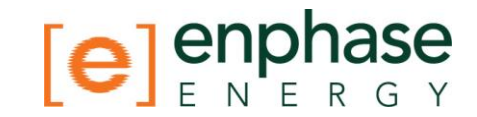

# **Inventory Screen**

To view a listing of the devices in your system, click **Inventory** from any screen to navigate to the inventory screen.

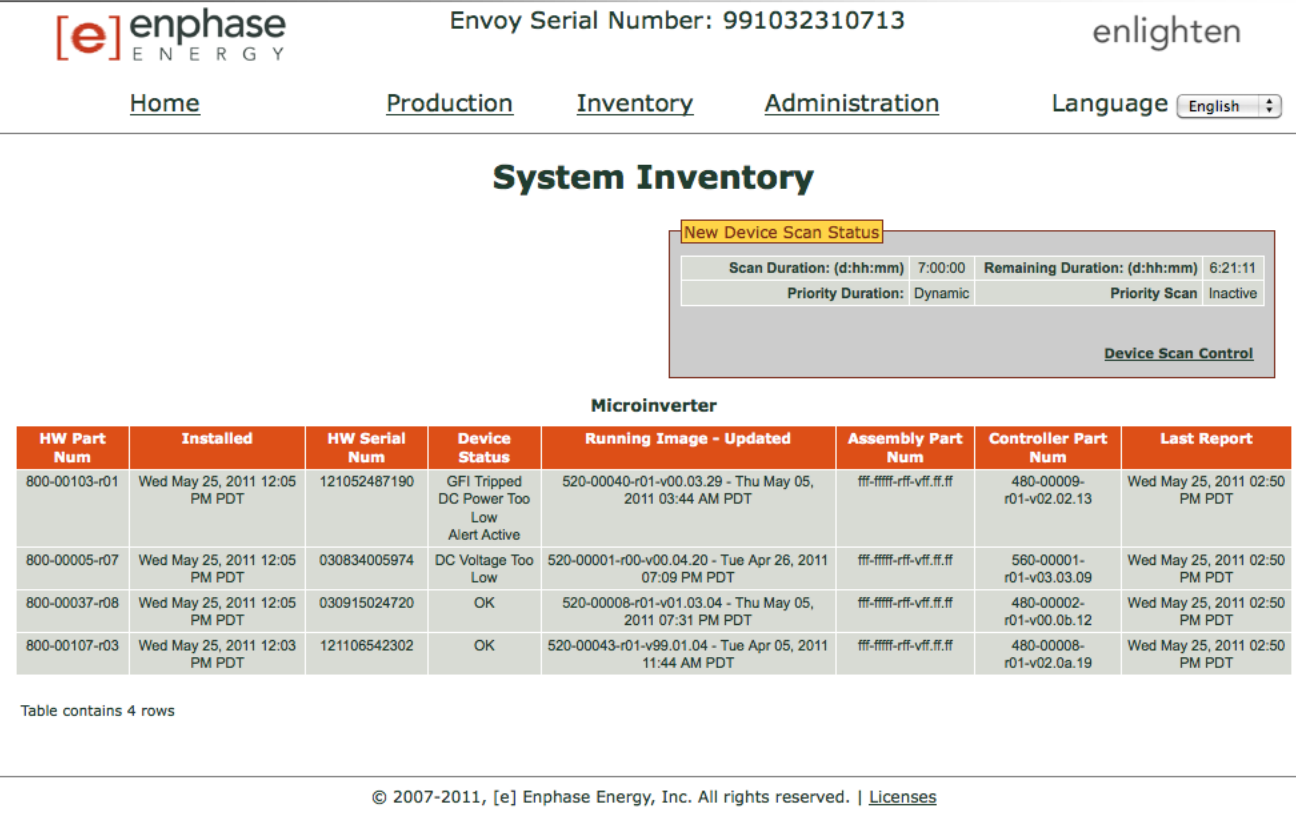

# **Administration&Screen**

The Administration screen of the Envoy local interface contains a number of configurable options. Click **Administration** to access this menu.

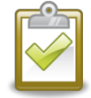

**NOTE:** For Envoy performance reasons, Enphase does not recommend giving the Envoy a publicly accessible IP address. However, if you must place the Envoy on a public-facing IP address, Enphase recommends that you change the admin password to disallow unauthorized modification to your Envoy. (This situation is rare, since consumer-grade routers normally provide the Envoy with an internal network IP address that is not publicly accessible.)

For reference, private/internal IP address space will be in the 192.168.x.x, 172.16(-31).x.x, 10.x.x.x or 169.254.x.x range. If you are unsure if your Envoy is on the public Internet, please see your network administrator or Internet Service Provider.

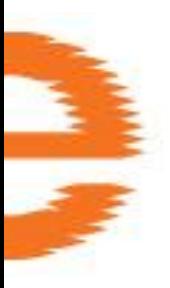

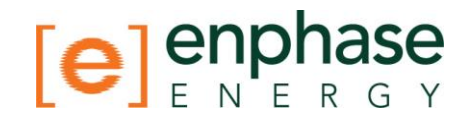

The default log in credentials for the Administration menu are: Username: admin Password: admin

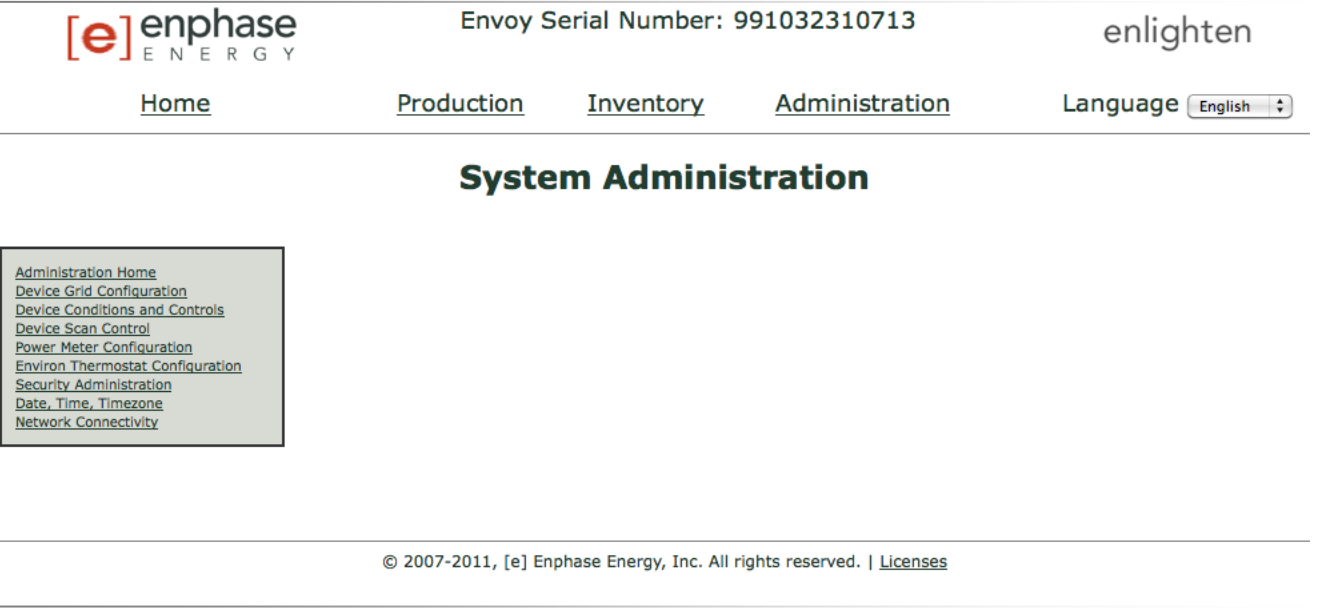

# **Administration Screen Tasks**

Several Administration Screen tasks are described in the following sections. Perform these tasks only when needed. Administration tasks include:

- Manage the Grid Profile
- Clear GFI Tripped Condition
- Set Device Scan Control
- Set Time Zone

#### <span id="page-30-0"></span>**Manage the Grid Profile**

Each Grid Profile contains a set of trip points. Trip points are input voltage or frequency values that trigger the microinverters to shut down. These trip points vary from region to region.

In some regions and in some situations, microinverter trip points must be adjusted to account for high grid voltage or for local conditions. Grid profile management tasks include:

- Adjust system trip points for frequency and voltage if required by local utilities
- Reset trip points to default values
- View or verify current trip point settings

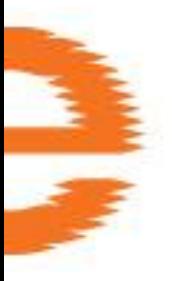

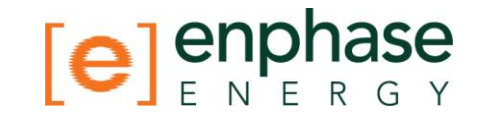

• Generate a report for confirmation of site settings to the utility or other authority having jurisdiction

Once all microinverters at the site are detected, the grid profile can be changed.

This feature is protected through use of a Change Token. Change tokens are issued on a per Envoy serial number basis. Call Enphase Customer Support for your profile Change Token as directed on the screen.

- 1. From the System Overview screen, click on **Inventory** and verify that all installed microinverters are detected.
- 2. Click **Administration** to access the Administration menu. The default log in credentials for the Administration menu are: Username: admin Password: admin

The System Administration screen appears.

3. From the Admin menu, select **Device Grid Configuration.** 

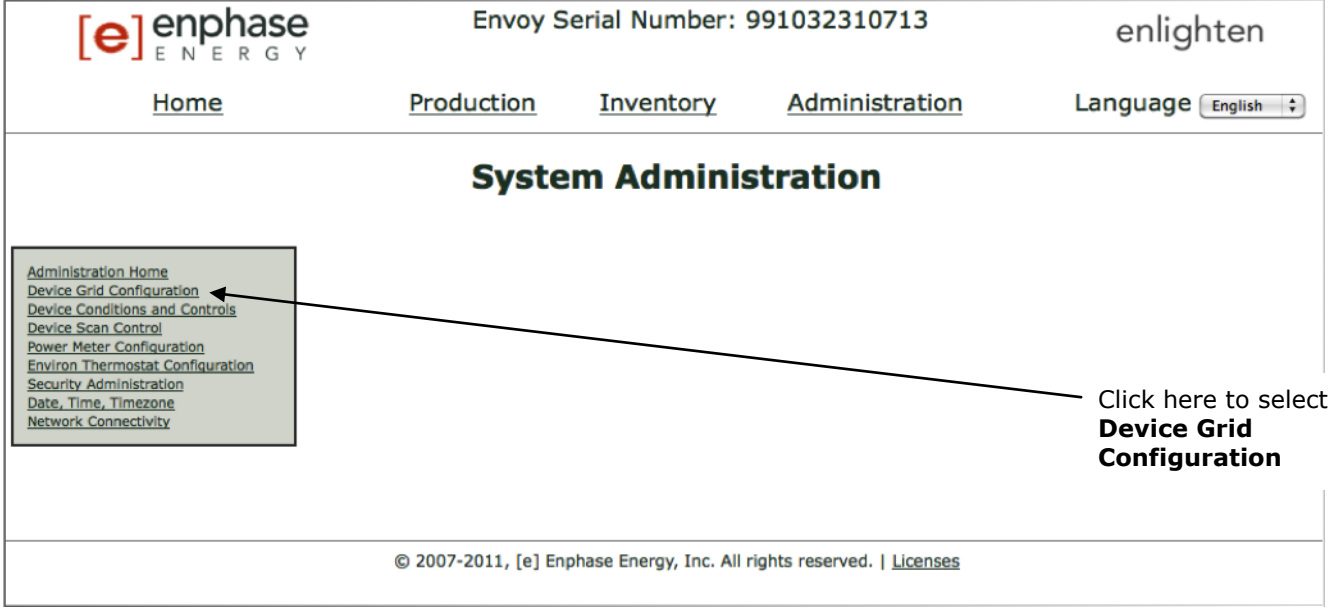

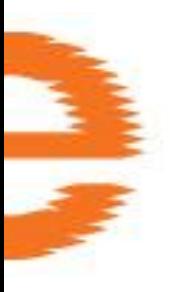

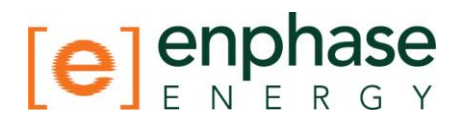

The Device Grid Configuration screen appears. This screen allows a licensed solar professional to select and apply the appropriate trip points for the solar installation.

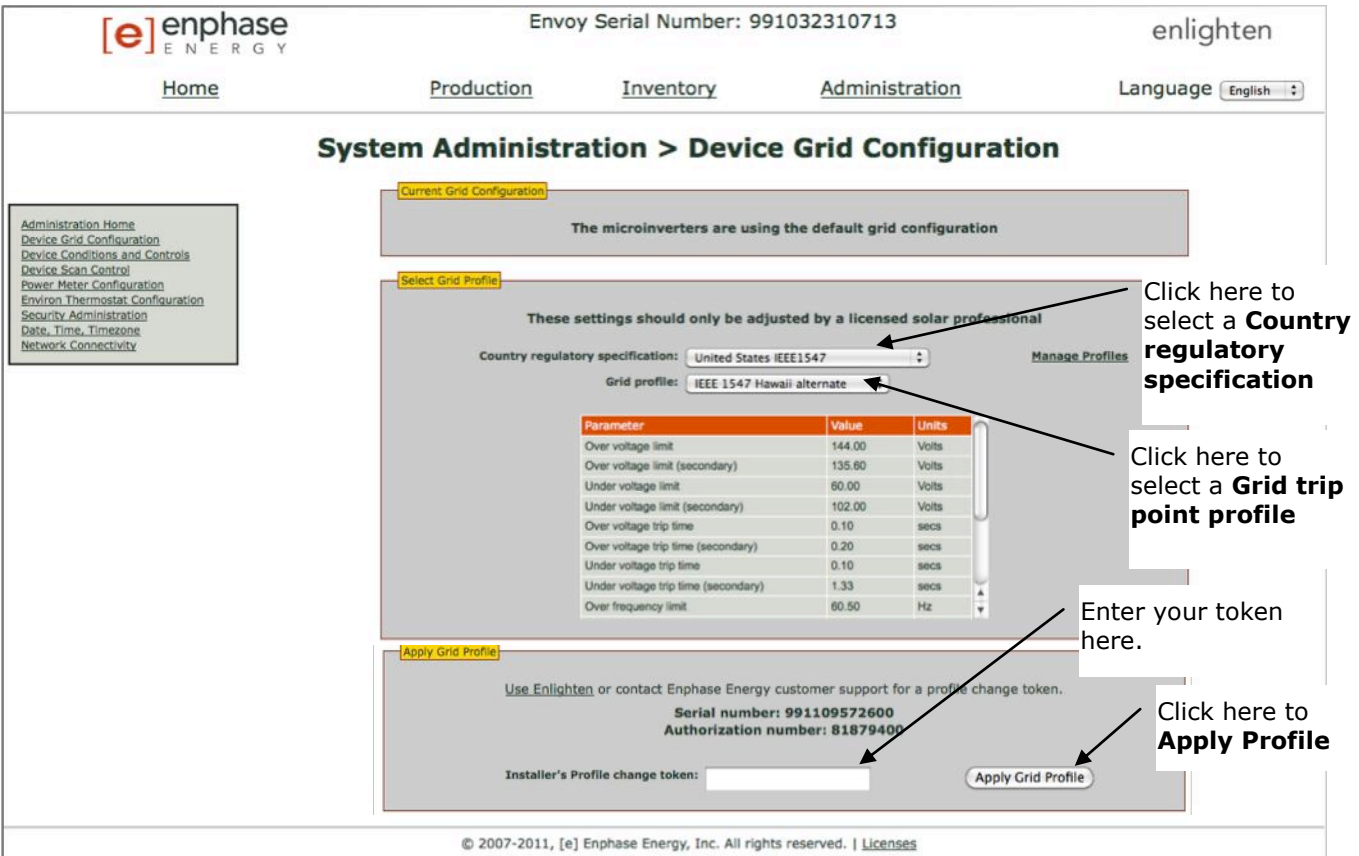

- 4. Select a **Country regulatory specification**.
- 5. Select a **Grid profile**.
- 6. Make note of the Envoy serial number and the authorization number on the screen. You will need to enter these values in the Enlighten website in the following steps.
- 7. Click the link to the Enlighten website. (If you do not already have an account, click "Enlighten Login" in the Enlighten website to register.)
- 8. Locate the Grid Profile Change Token widget. If you don't see this widget add it now:
	- Click "Add a widget."
	- Select "Grid Profile Change Token"
- 9. Enter the Envoy serial number.

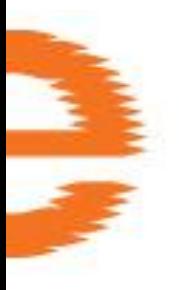

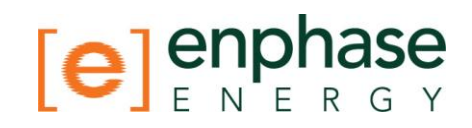

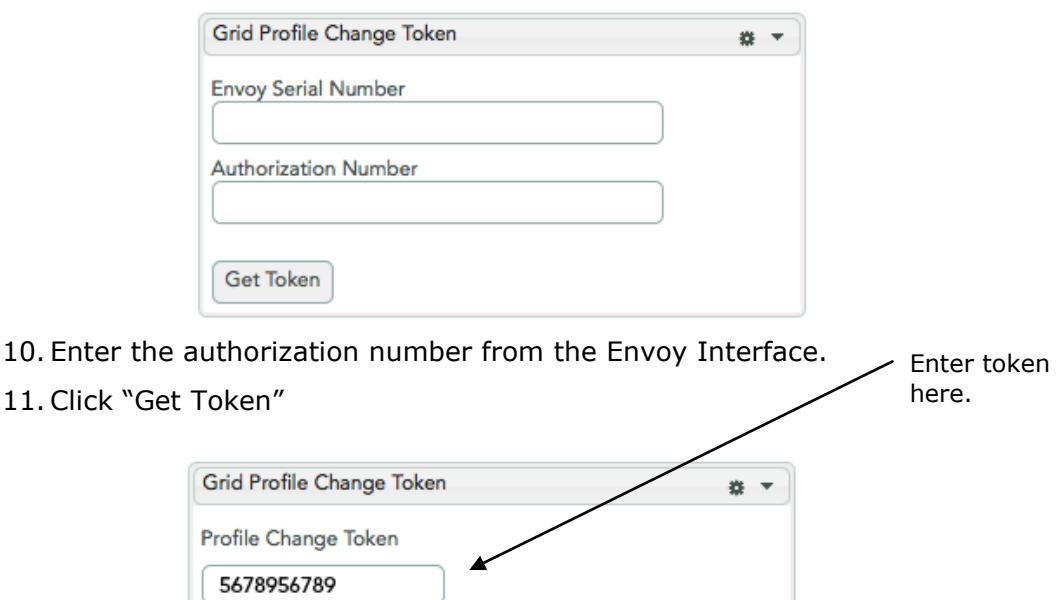

12. Copy the token.

10. Enter

- 13. Paste or enter the token in the Grid Profile screen.
- 14. Click **Apply Grid Profile**. This step propagates the settings to the microinverters. Available profiles include:

This token is valid for Envoy 123412341234 for one day.

- IEEE 1547 Standard: The appropriate default for the majority of installations
- IEEE 1547 Hawaii alternate: Used only to satisfy HELCO and MECO Utility requirements and takes the AC frequency trip point down to 57.0Hz
- $\bullet$ IEEE 1547 High Line ACV: Relaxes the high line AC voltage trip point slightly beyond the default while remaining within specification

The Apply Profile screen appears. This screen allows you to generate a report to confirm that the microinverters have been set with an updated grid profile.

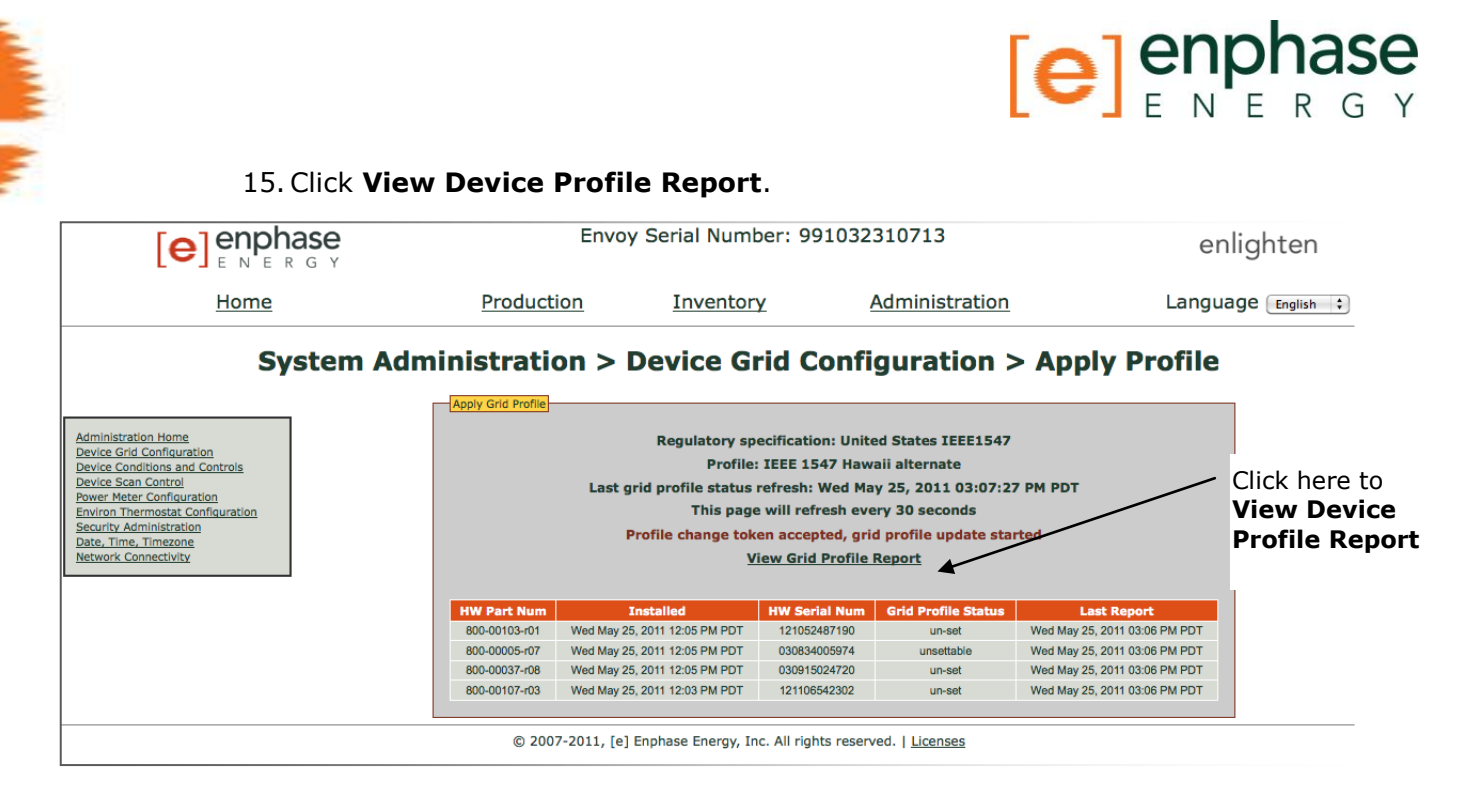

#### The Device Profile Report screen appears 16. Enter the site information in the window provided.

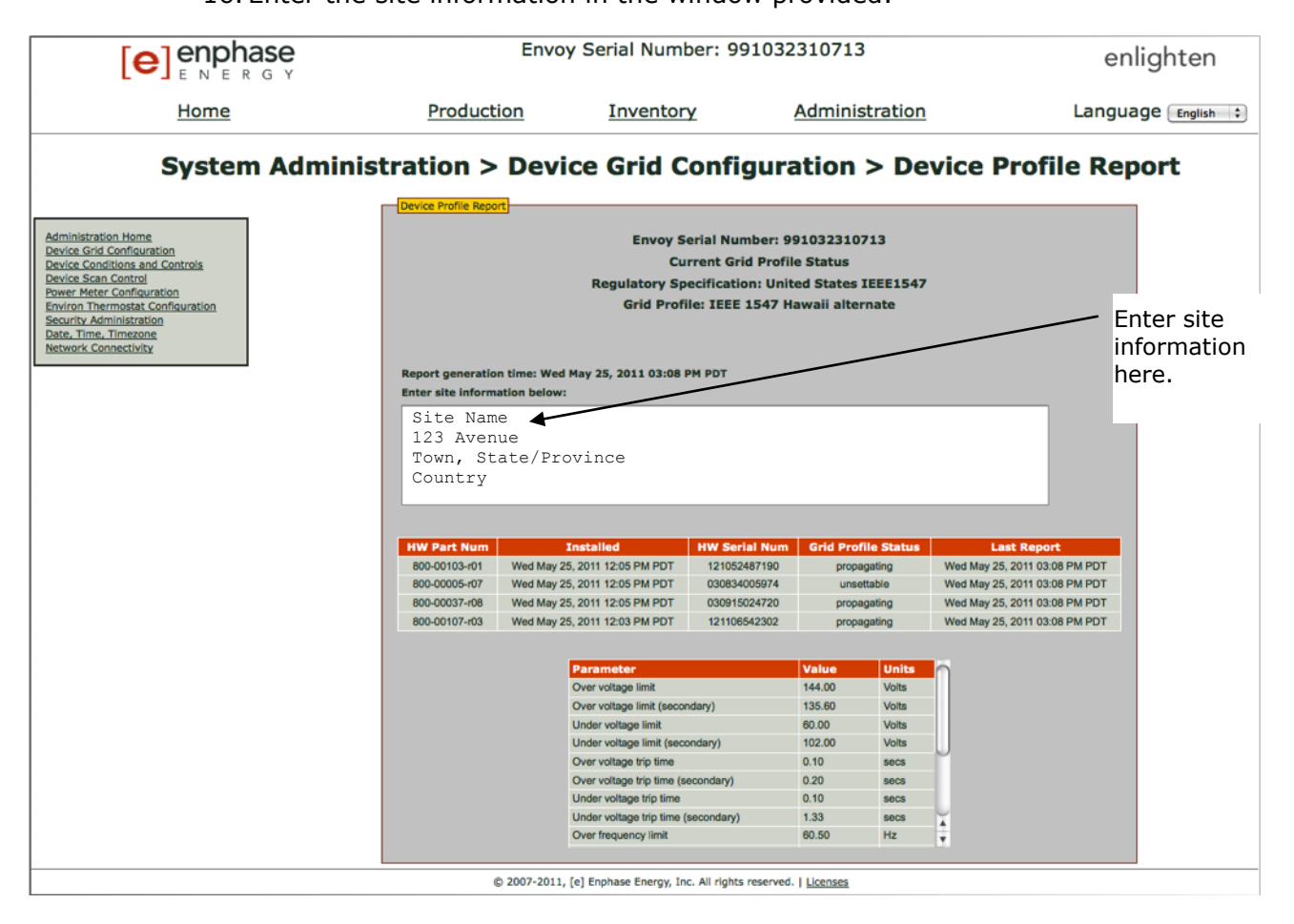

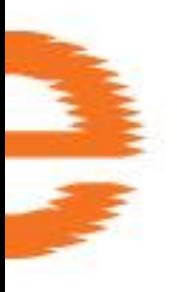

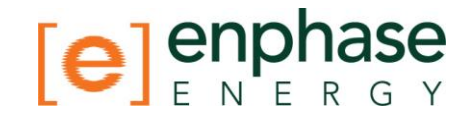

17. Use your browser to send this report to your printer or to save it to a file. After printing or saving the file, you can send it to the local regulatory agency to confirm the trip point settings.

The report will look like the following example.

#### Device Profile Report

**Envoy Serial Number: 991032310713 Current Grid Profile Status** Regulatory Specification: United States IEEE1547

Grid Profile: IEEE 1547 Hawaii alternate

#### Report generation time: Wed May 25, 2011 03:08 PM PDT Enter site information below:

Site Name 123!Avenue Town,!State/Province Country

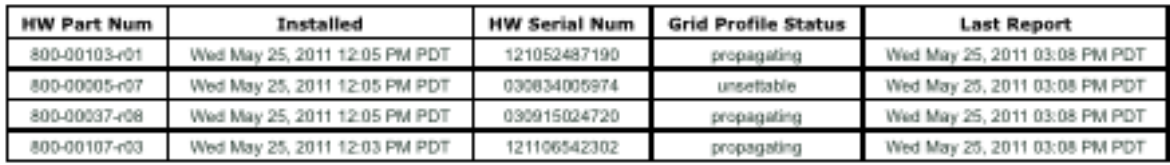

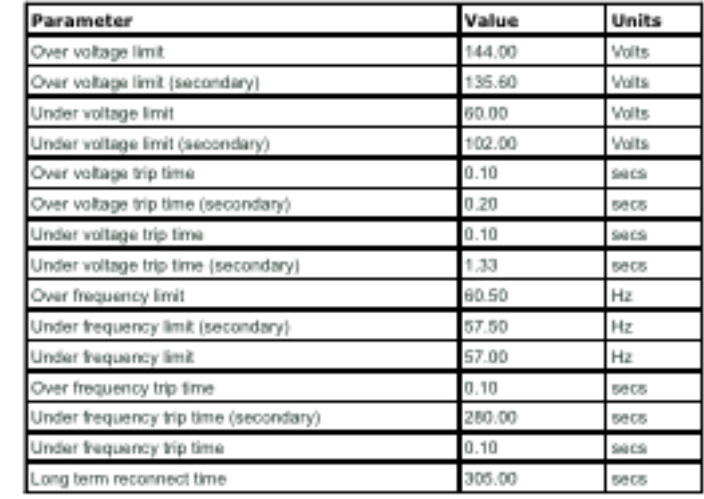

© 2007-2011, [e] Enphase Energy, Inc. All rights reserved. | Licenses

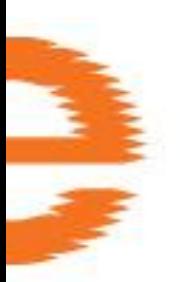

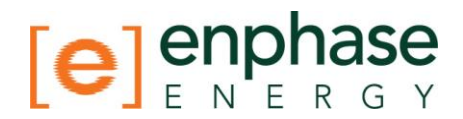

#### **Clear GFI Tripped Condition**

A solid red status LED on the microinverter indicates the microinverter has detected a ground fault (GFDI) error. The LED will remain red and the fault will continue to be reported by the Envoy until the error has been cleared.

If a microinverter registers a GFI Tripped condition, you can attempt to clear this condition through the Envoy Interface. If the condition does not clear after you perform the following procedure, contact Enphase Energy customer support at 877-797-4743 or at support@enphaseenergy.com.

To send the Clear-GFI message to a microinverter:

1. From the Admin menu, choose **Device Conditions and Controls**.

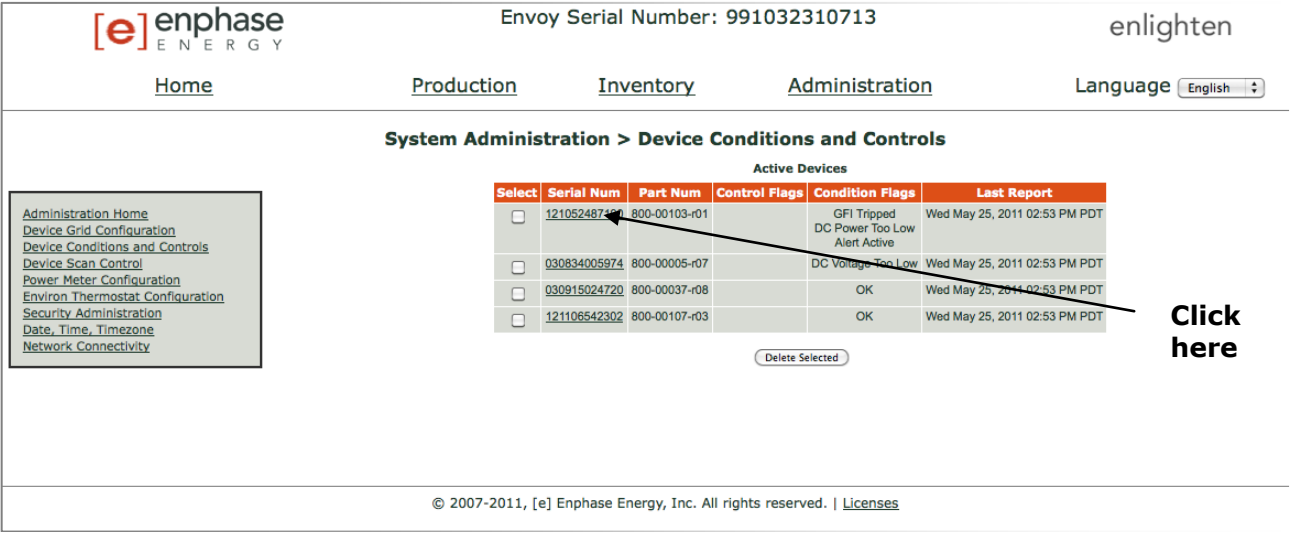

2. Click on the **serial number** of the unit showing the GFI condition.

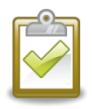

**NOTE:** Do not click or select the box under the column labeled **Select**.

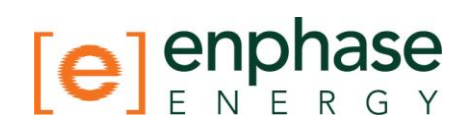

3. In the clear-gfi box, select set.

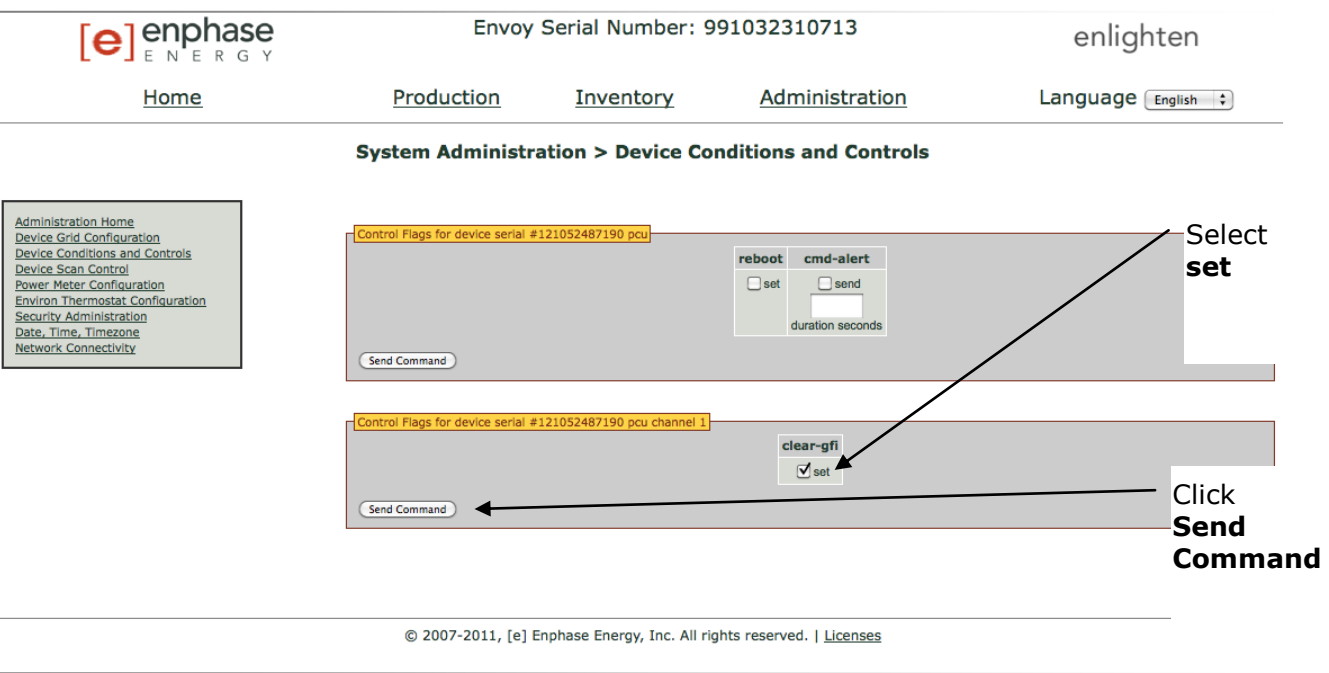

4. Click **Send Command** to complete this task.

#### **Device Scan Control**

The Controlled device scan differs from other Envoy device scans in that it allows control over scan period, scanning method, and number of devices. When first installed, the Envoy initiates a seven-day scan. This initial seven-day scan is the only scan needed for most systems.

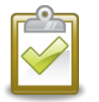

**NOTE:** At sites with more than 100 microinverters, we recommend specifying the total number of devices to be discovered in order to speed up the discovery process. See the following procedure for details.

A controlled scan should only be run as needed to detect new or previously undetected microinverters. You may want to use this feature in instances where you need to run a controlled device scan for a large site or for a site with communications issues.

To run a controlled scan:

- 1. From the Admin menu, choose **Device Scan Control**.
- 2. Enter a **Scan Duration** in days:hours:minutes (e.g., 0:00:60 to indicate zero days, zero hours, and 60 minutes). The scan duration will depend on many factors, such as number of devices to be detected and quality of power line communication. You may want to start with a one-hour scan and increase the duration as needed.

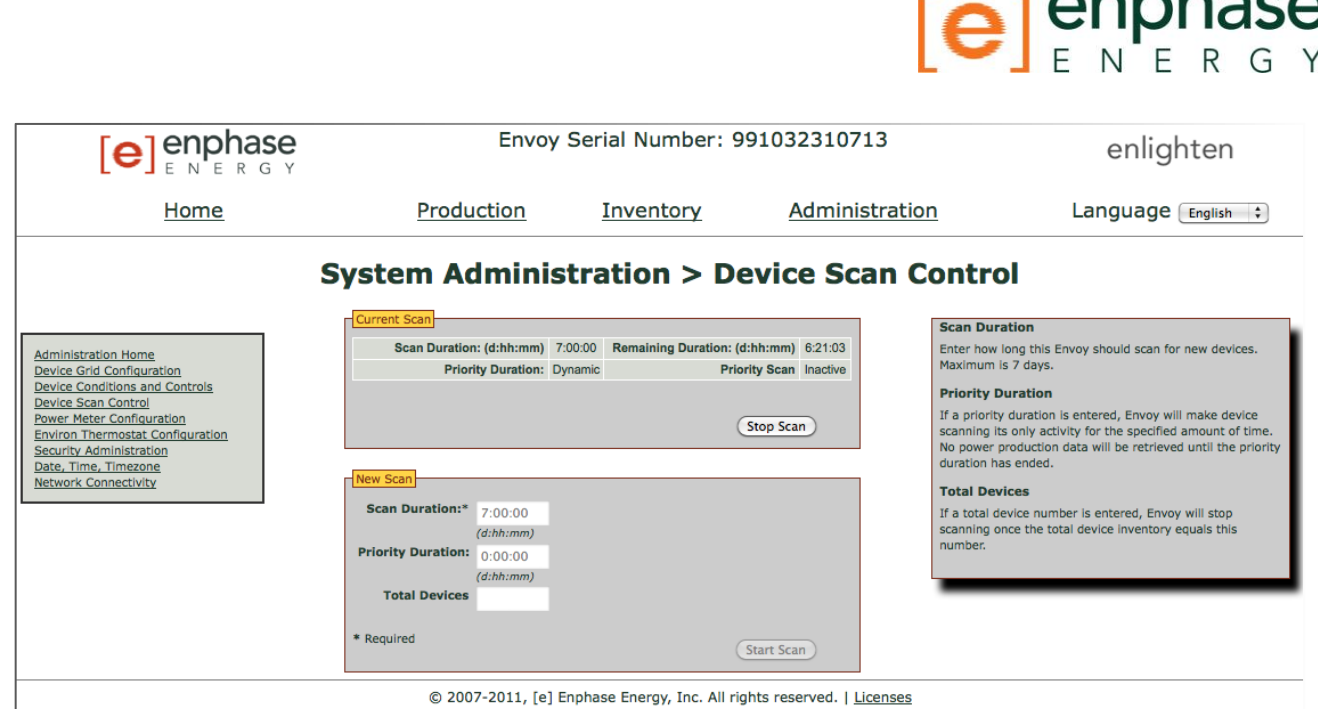

3. Although optional, it is **best practice** to enter a value for **Total Devices**. Enter a value in this field. The Envoy will stop scanning once it has detected the given number of devices.

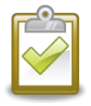

**NOTE:** The Total Devices option can be used in conjunction with the Priority Duration option to help discover any last few microinverters at a large site.

4. Enter a **Priority Duration** (optional) in days:hours:minutes (e.g., 0:00:20 to indicate zero days, zero hours, and 20 minutes). If you enter a value in this field, the Envoy will make scanning its sole activity for the period specified.

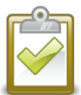

**NOTE:** The Priority Duration option should only be used in limited situations, e.g., at large sites or sites experiencing problems discovering devices with the normal scan.

5. Click Start Scan to complete this task. The LCD panel will read:

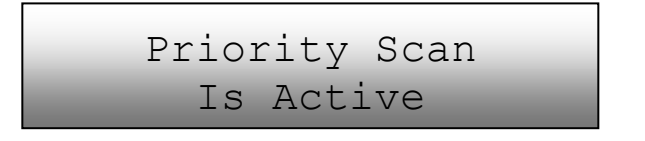

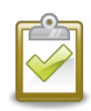

**NOTE:** No power production data will be collected or displayed on the Envoy or in Enlighten while Priority Scan is active. Also, the Communication Check function will not operate during this period.

nnh-

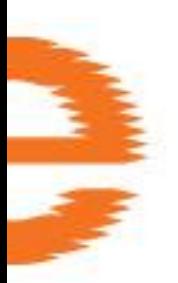

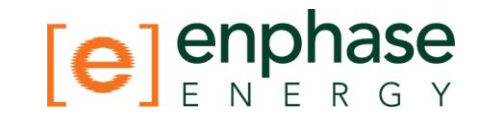

#### **Set the Time Zone**

If you do not have an Internet connection to the Envoy, you may want to set the local time zone on your Envoy.

To set the Envoy time zone:

- 1. From the Admin menu, choose Date, Time, Time Zone.
- 2. Under **Time Zone Setting**, select a time zone from the **Select Time Zone** drop down menu.
- 3. Click **Update timezone setting** to complete this task.

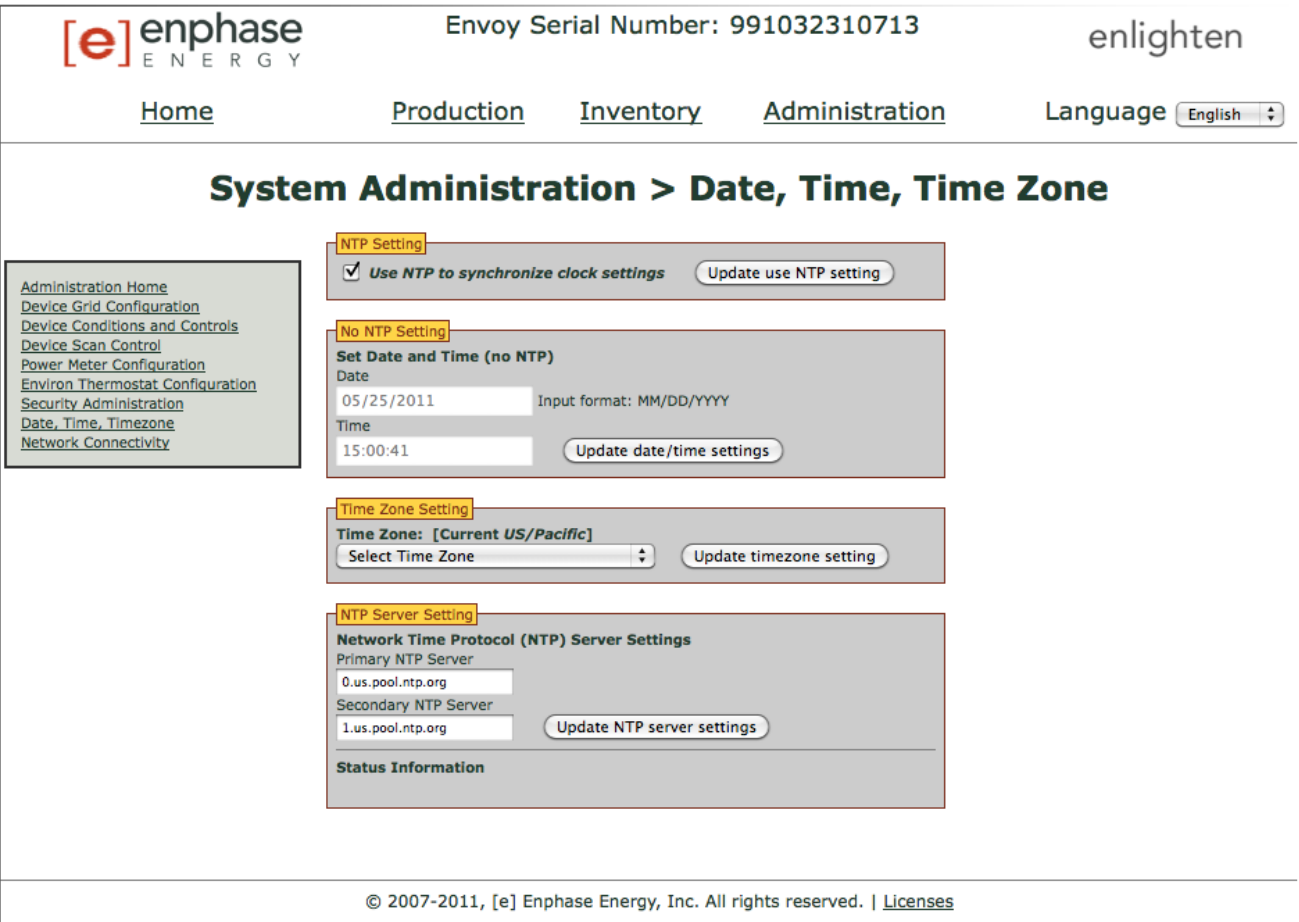

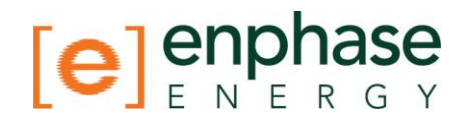

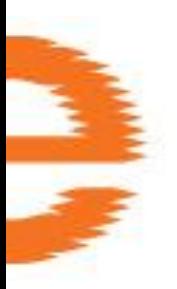

# <span id="page-40-0"></span>**Event Messages**

The table below lists messages that the Envoy can produce to indicate certain conditions. These messages appear on screen when your computer is connected to the Envoy local interface.

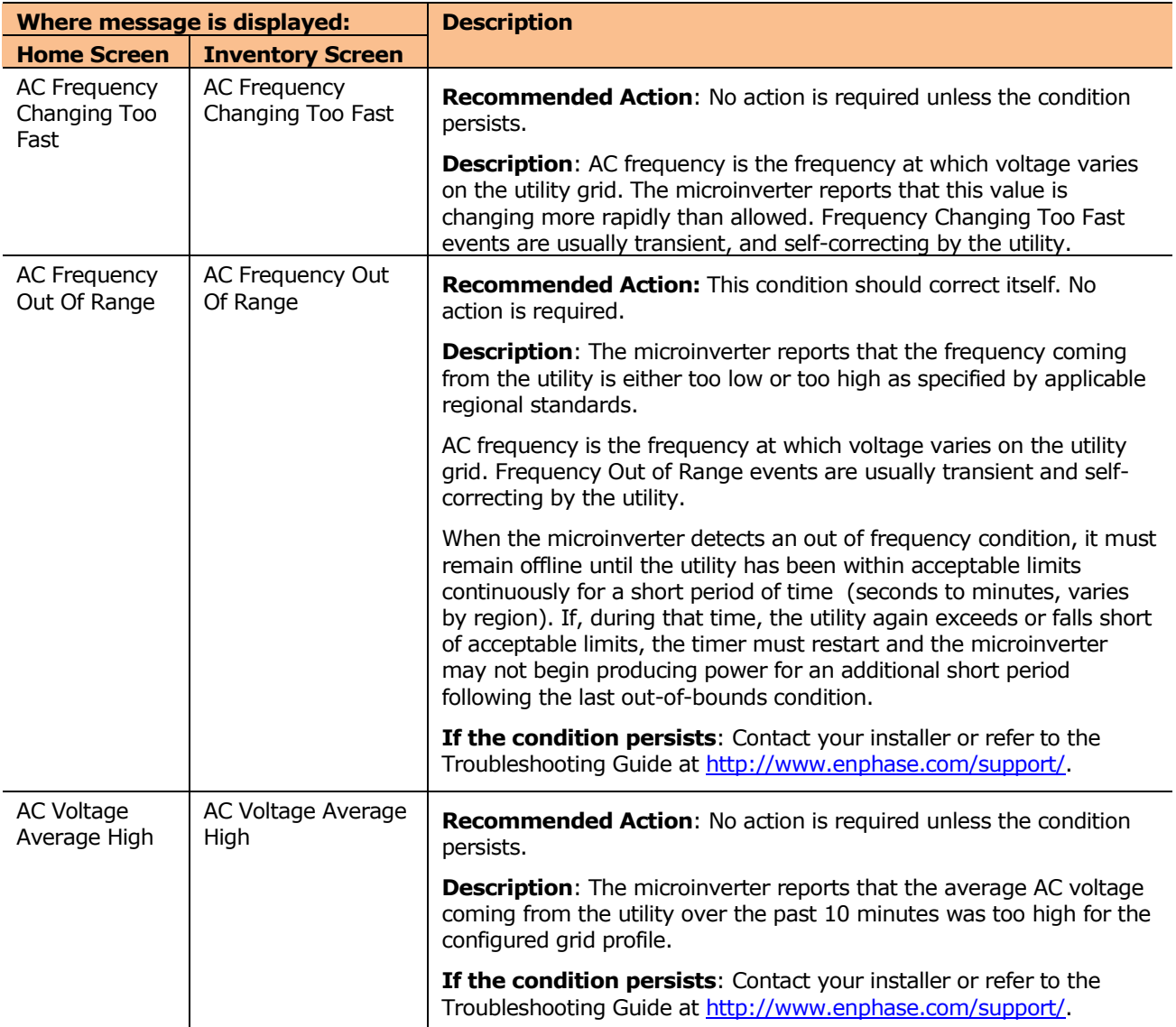

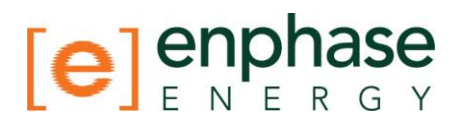

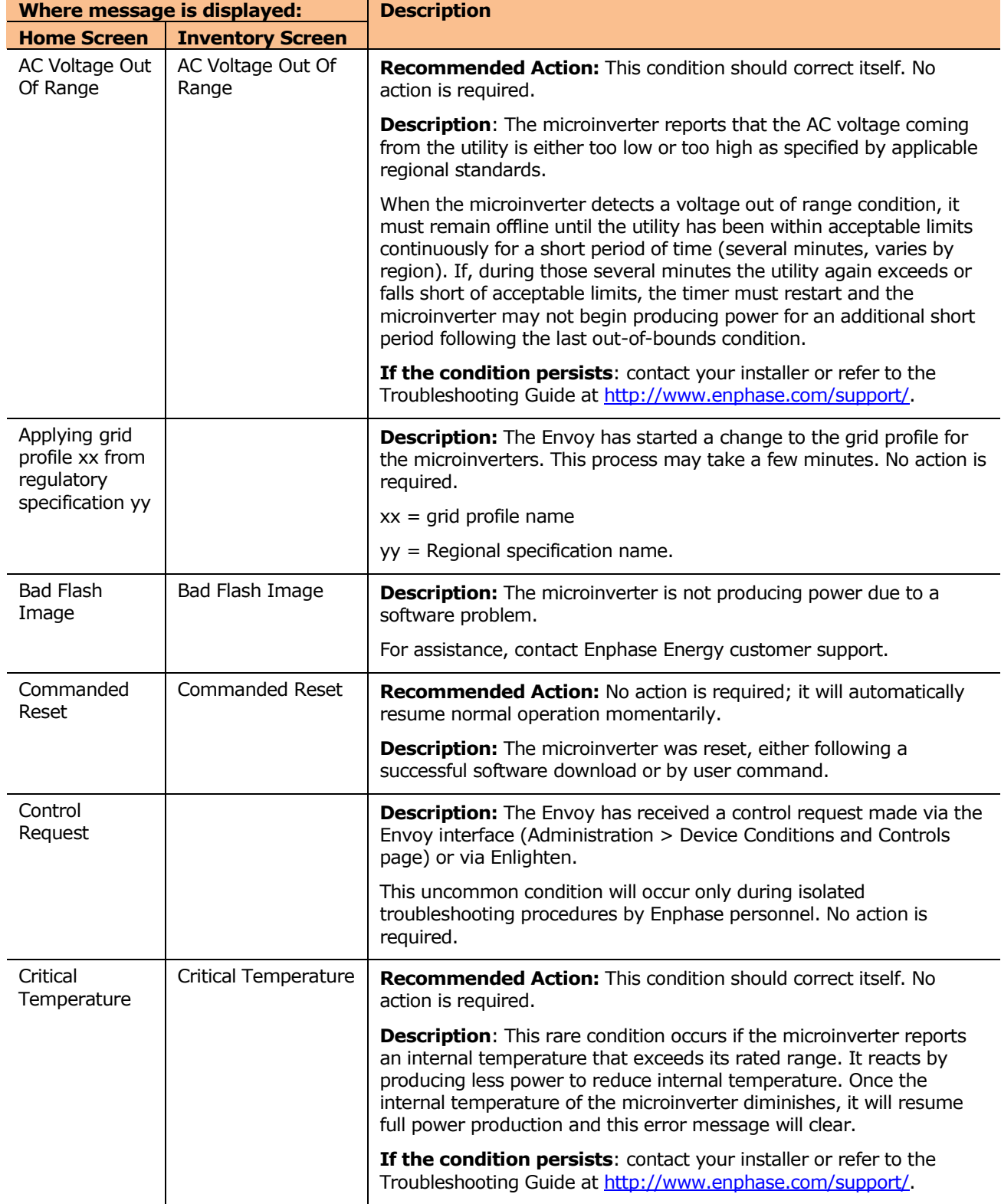

ļ

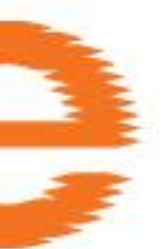

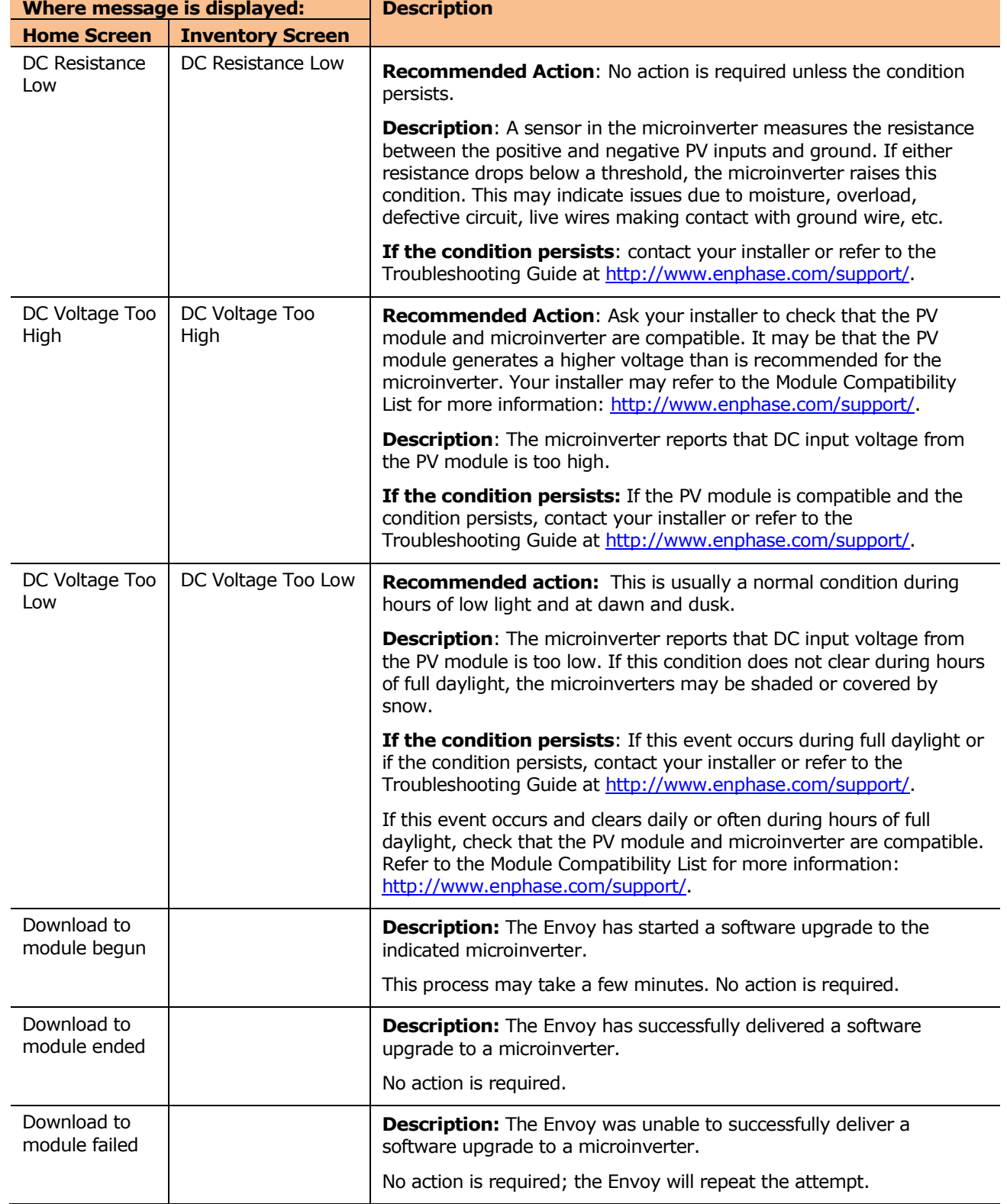

**[e]** enphase

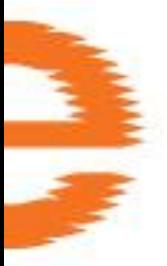

**Home Screen Envoy Failure** 

Filesystem! integrity audit

GFI Tripped

failed

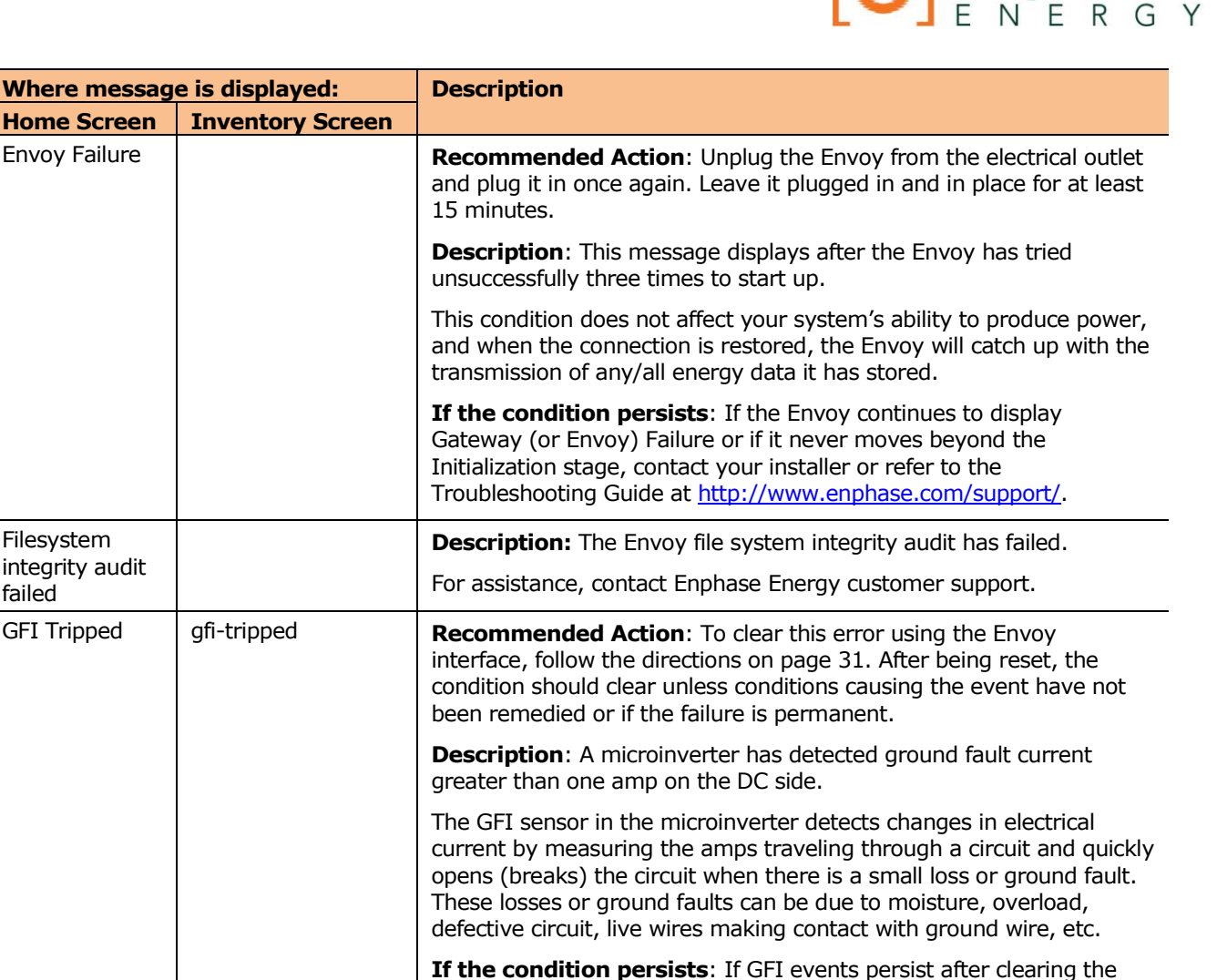

**If the condition persists**: If GFI events persist after clearing the condition from the Envoy, contact your installer or refer to the Troubleshooting Guide at http://www.enphase.com/support/ For further assistance, contact Enphase Energy customer support at 877-797-4743 or at support@enphase.com. Grid Gone Grid Gone **Recommended Action**: In most cases no action is required. If there is a power outage in your area and the system has stopped production, solar production will resume when the utility restores power to your area. Verify that the circuit breaker(s) for the PV array are ON at the load center. If all breaker(s) are on, the condition should clear itself. **Description:** The microinverter detects no power coming from the local Utility. Enphase microinverters are "utility interactive" and require a connection to the utility. If the condition persists: If Grid Gone events persist, contact your installer or refer to the Troubleshooting Guide at

[http://www.enphase.com/support/.](http://www.enphaseenergy.com/support/)

 $\lceil \bullet \rceil$  enphase

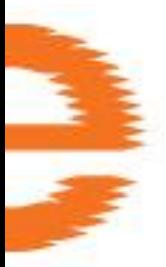

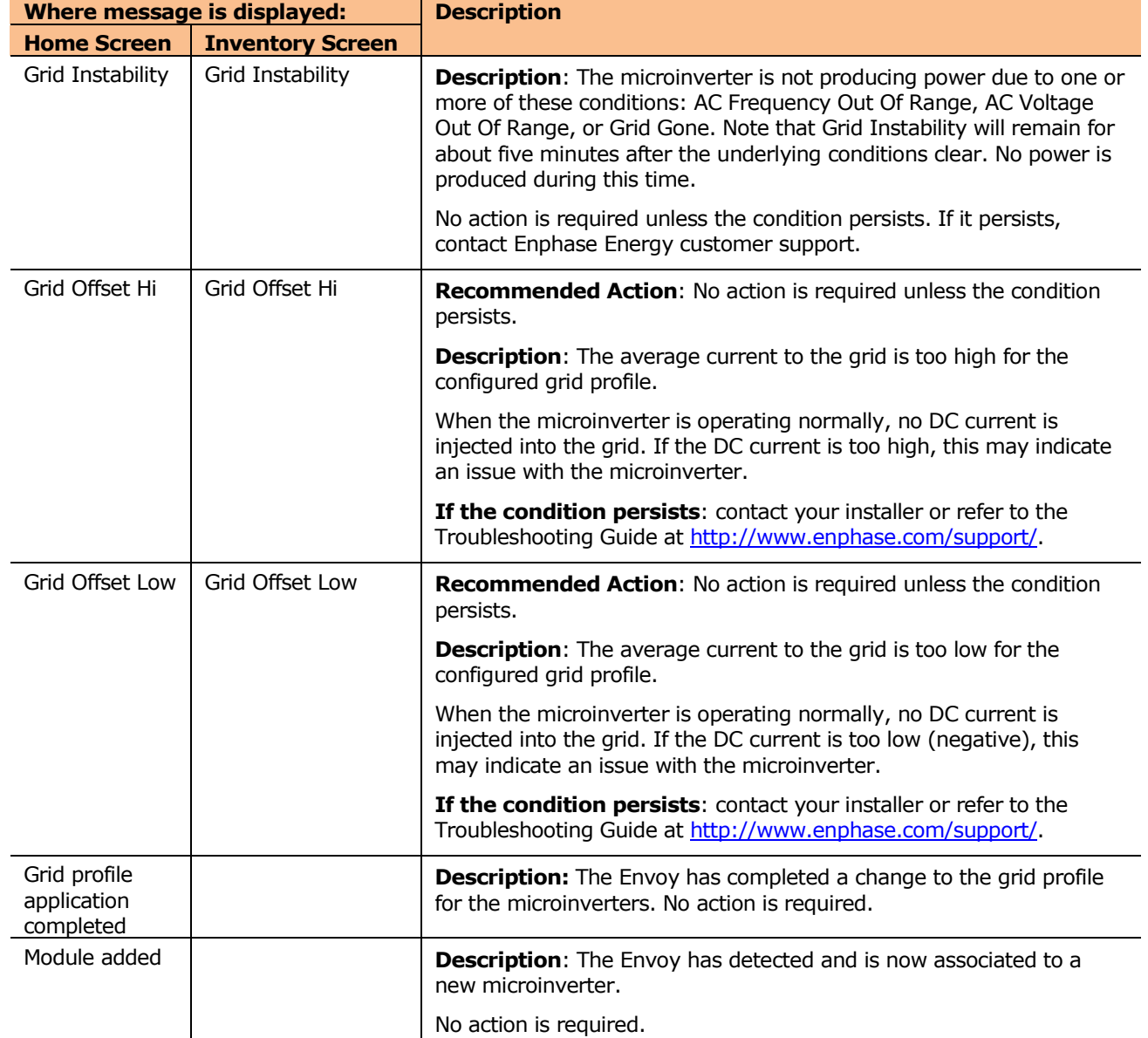

 $[e]$  enphase

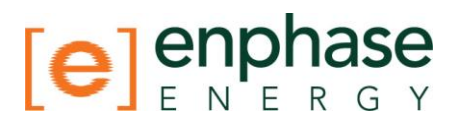

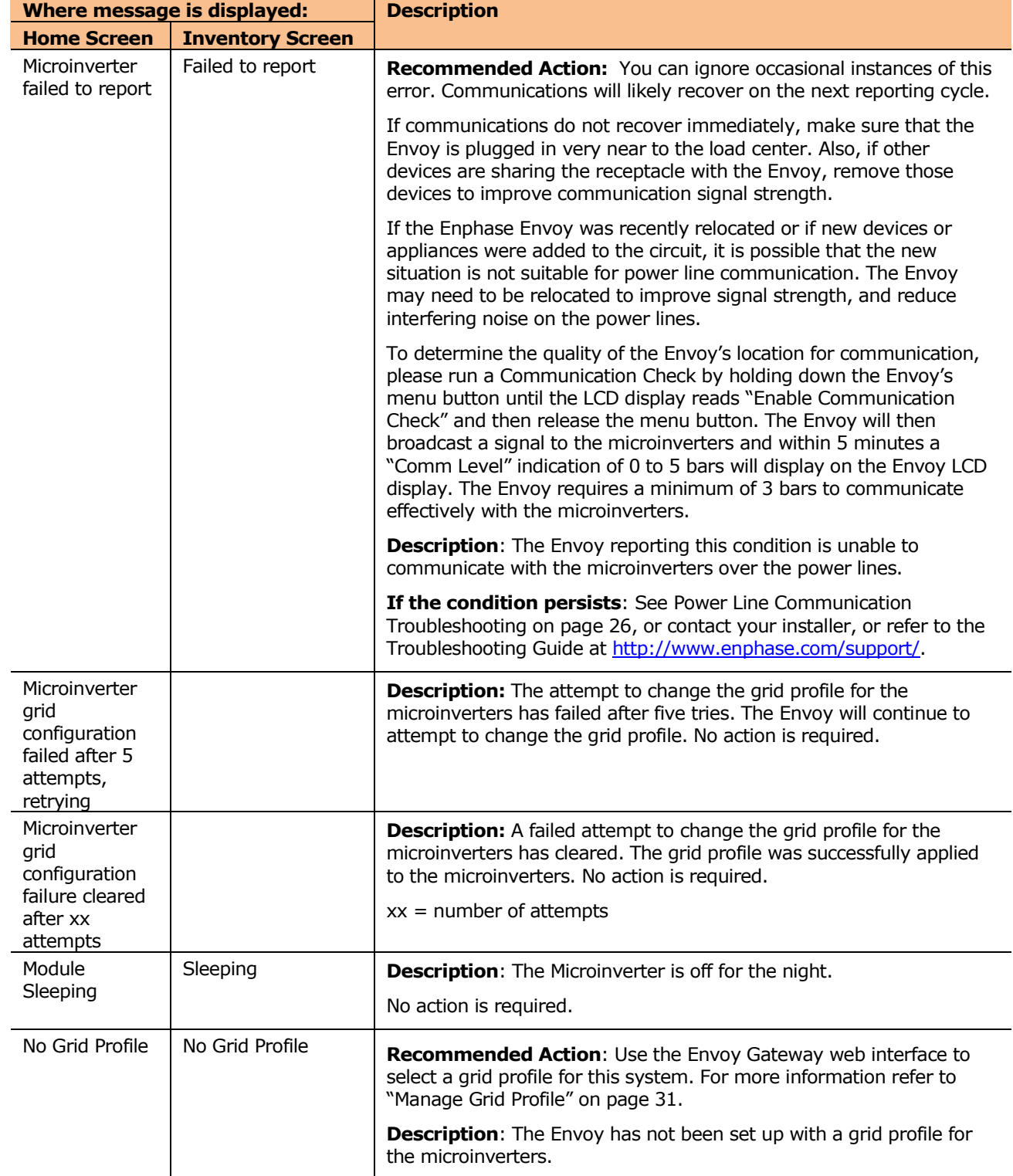

J

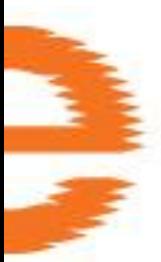

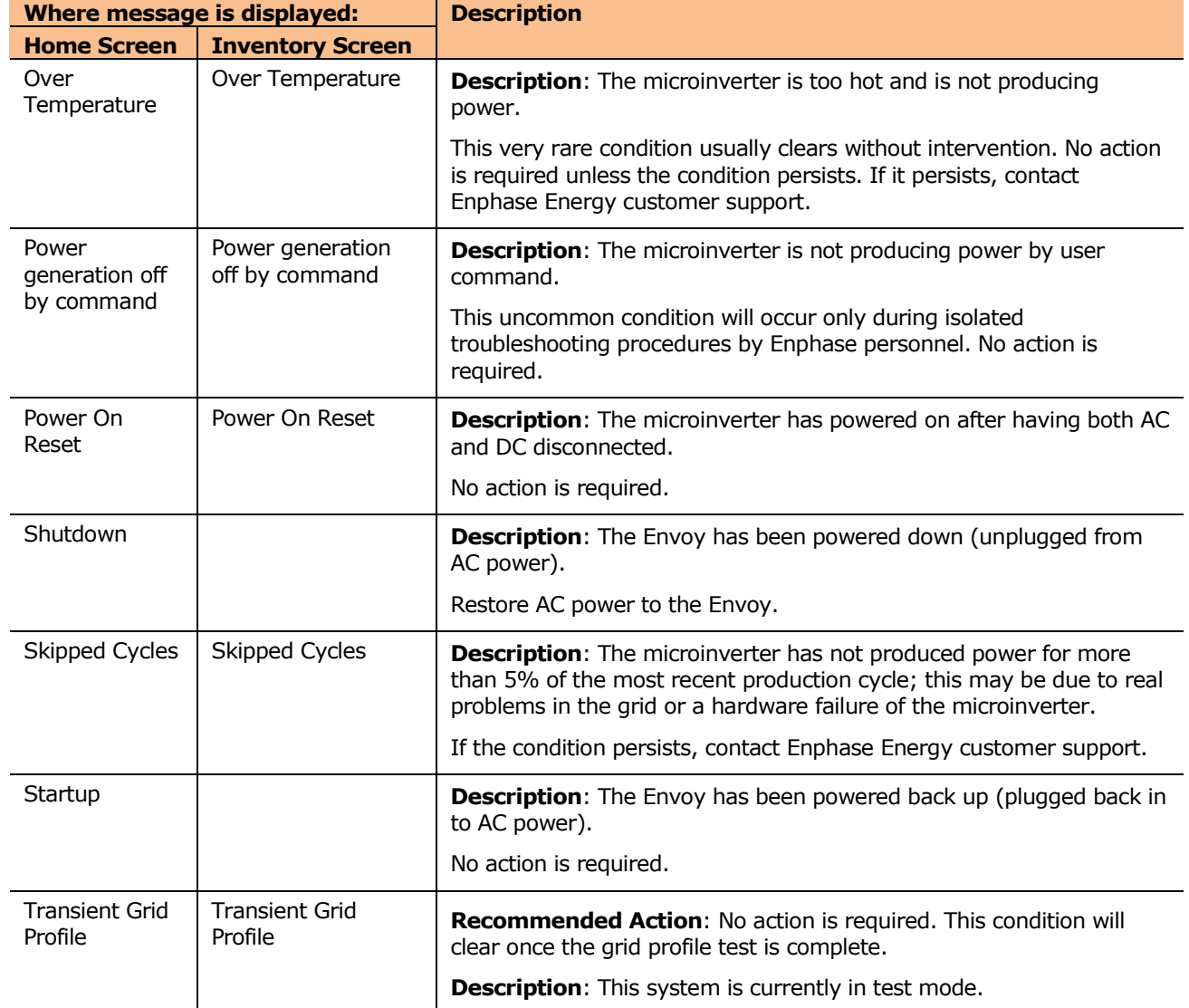

**[e]** enphase

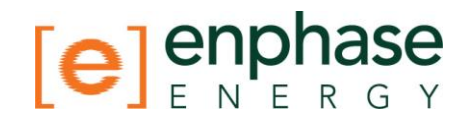

# **Technical Data**

₹

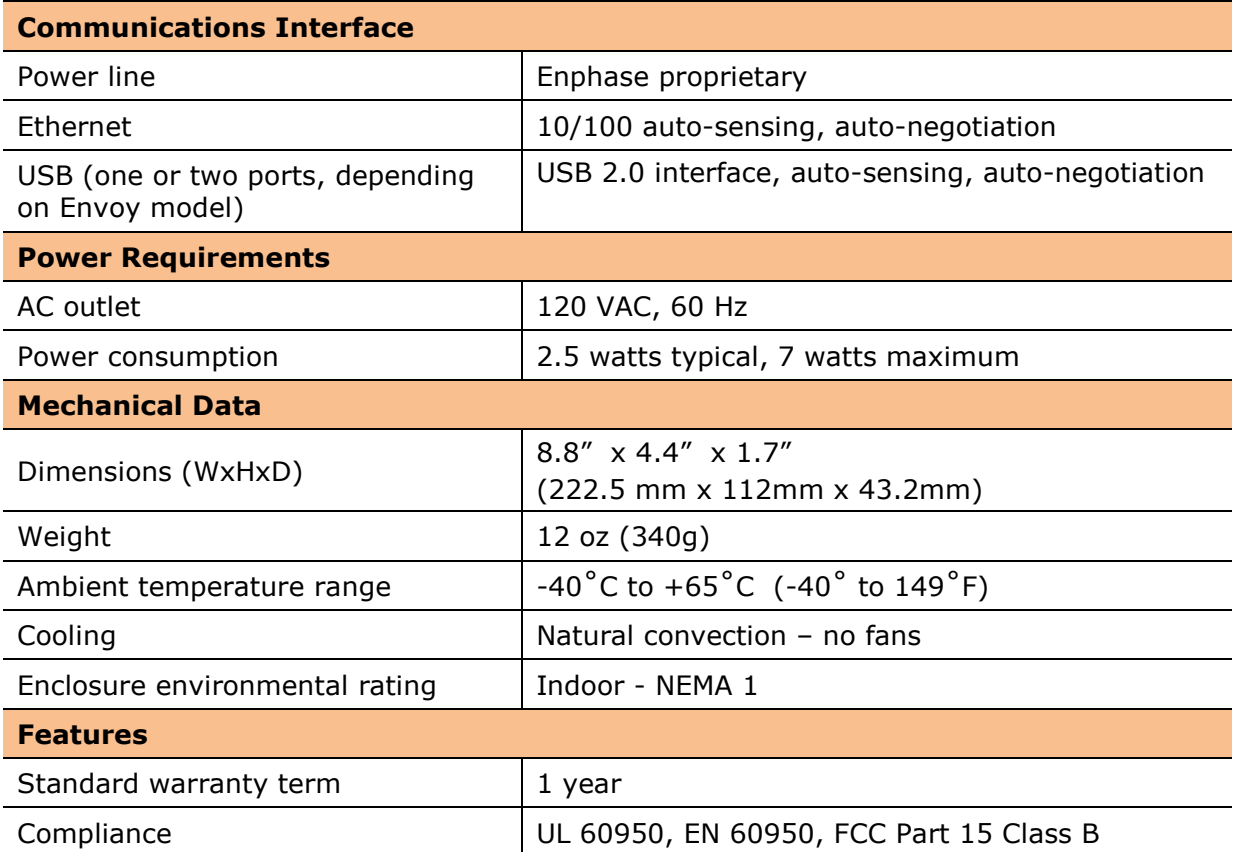

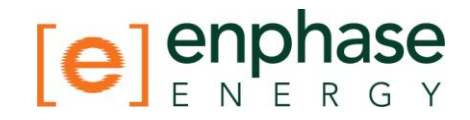

# <span id="page-48-0"></span>**Appendix&A Limited Warranty**

Enphase Energy Inc. ("**Enphase**") has developed a highly reliable Envoy Communications Gateway that is designed to withstand normal operating conditions when used for its originally intended purpose in compliance with the Enphase User Manual supplied with the originally shipped system. The Enphase limited warranty ("Limited Warranty") covers defects in workmanship and materials of the Envoy Communications Gateway ("Defective Product") for a period of one (1) year from the date of original purchase of such Envoy Communications Gateway at point of sale to the originally-installed end user location (the "Warranty Period"). During the Warranty Period, the warranty is transferable to a different owner as long as the Envoy Communications Gateway remains installed at the originally-installed end user location.

During the Warranty Period, Enphase will, at its option, repair or replace the Defective Product free of charge, provided that Enphase through inspection establishes the existence of a defect that is covered by the Limited Warranty. Enphase will, at its option, use new and/or reconditioned parts in repairing or replacing the Defective Product. Enphase reserves the right to use parts or products of original or improved design in the repair or replacement of Defective Product. If Enphase repairs or replaces a Defective Product, the Limited Warranty continues on the repaired or replacement product for the remainder of the original Warranty Period or ninety (90) days from the date of Enphase's return shipment of the repaired or replacement product, whichever is later.

The Limited Warranty covers both parts and labor necessary to repair the Defective Product, but does not include labor costs related to un-installing the Defective Product or re-installing the repaired or replacement product. The Limited Warranty also covers the costs of shipping repaired or replacement product from Enphase, via a non-expedited freight carrier selected by Enphase, to locations within the United States (including Alaska and Hawaii) and Canada, but not to other locations outside the United States or Canada. The Limited Warranty does not cover, and Enphase will not be responsible for, shipping damage or damage caused by mishandling by the freight carrier and any such damage is the responsibility of the freight carrier.

To obtain repair or replacement service under this Limited Warranty, the customer must comply with the following policy and procedure:

- All Defective Product must be returned with a Return Merchandise Authorization Number (RMA) which customer must request from Enphase. Before requesting the RMA, however, the customer should contact an Enphase technical support representative to evaluate and troubleshoot the problem while the Envoy Communications Gateway is in the field, since many problems can be solved in the field.
- If in-field troubleshooting does not solve the problem, Customer may request the RMA number, which request must include the following information:
	- $\bullet$ Proof-of-purchase of the Defective Product in the form of  $(1)$  the dated purchase receipt from the original purchase of the product at point of sale to the end user, or (2) the dated dealer invoice or purchase receipt showing original equipment manufacturer (OEM) status, or (3) the dated invoice or purchase receipt showing the product exchanged under warranty
	- Model number of the Defective Product.  $\bullet$
	- Serial number of the Defective Product.

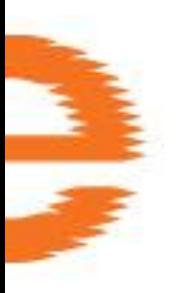

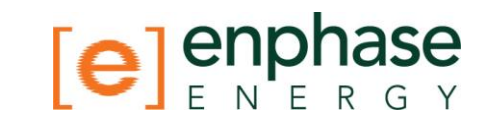

- Detailed description of the defect.  $\bullet$
- Shipping address for return of the repaired or replacement product.  $\bullet$
- All Defective Product authorized for return must be returned in the original shipping container or other packaging that is equally protective of the product.
- The returned Defective Product must not have been disassembled or modified without the prior written authorization of Enphase.

The Enphase Envoy Communications Gateways are designed to withstand normal operating conditions and typical wear and tear when used for their original intent and in compliance with the installation and operating instructions supplied with the original equipment. The Limited Warranty does not apply to, and Enphase will not be responsible for, any defect in or damage to any Enphase Envoy Communications Gateway: (1) that has been misused, neglected, tampered with, altered, or otherwise damaged, either internally or externally; (2) that has been improperly installed, operated, handled or used, including use under conditions for which the product was not designed, use in an unsuitable environment, or use in a manner contrary to the Enphase User Manual or applicable laws or regulations; (3) that has been subjected to fire, water, generalized corrosion, biological infestations, acts of God, or input voltage that creates operating conditions beyond the maximum or minimum limits listed in the Enphase Envoy Communications Gateway specifications, including high input voltage from generators or lightning strikes: (4) that has been subjected to incidental or consequential damage caused by defects of other components of the solar system; or (5) if the original identification markings (including trademark or serial number) of such Envoy Communications Gateway have been defaced, altered, or removed. The Limited Warranty does not cover costs related to the removal, installation or troubleshooting of the customer's electrical systems. The Limited Warranty does not extend beyond the original cost of the Enphase Envoy Communications Gateway.

THE LIMITED WARRANTY IS THE SOLE AND EXCLUSIVE WARRANTY GIVEN BY ENPHASE AND, WHERE PERMITTED BY LAW, IS MADE EXPRESSLY IN LIEU OF ALL OTHER WARRANTIES, EXPRESS OR IMPLIED, STATUTORY OR OTHERWISE, INCLUDING, WITHOUT LIMITATION, WARRANTIES OF TITLE, QUALITY, MERCHANTABILITY, FITNESS FOR A PARTICULAR PURPOSE OR NON-INFRINGEMENT OR WARRANTIES AS TO THE ACCURACY, SUFFICIENCY OR SUITABILITY OF ANY TECHNICAL OR OTHER INFORMATION PROVIDED IN MANUALS OR OTHER DOCUMENTATION. IN NO EVENT WILL ENPHASE BE LIABLE FOR ANY SPECIAL, DIRECT, INDIRECT, INCIDENTAL OR CONSEQUENTIAL DAMAGES, LOSSES, COSTS OR EXPENSES HOWEVER ARISING, WHETHER IN CONTRACT OR TORT, INCLUDING WITHOUT LIMITATION ANY ECONOMIC LOSSES OF ANY KIND, ANY LOSS OR DAMAGE TO PROPERTY, OR ANY PERSONAL INJURY.

To the extent any implied warranties are required under applicable law to apply to the Envoy Communications Gateway, such implied warranties shall be limited in duration to the Warranty Period, to the extent permitted by applicable law. Some states and provinces do not allow limitations or exclusions on implied warranties or on the duration of an implied warranty or on the limitation or exclusion of incidental or consequential damages, so the above limitation(s) or exclusion(s) may not apply. This Limited Warranty gives the customer specific legal rights, and the customer may have other rights that may vary from state to state or province to province.

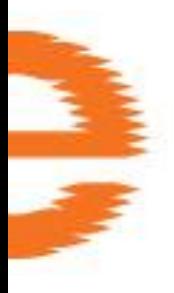

# $[e]$  enphase

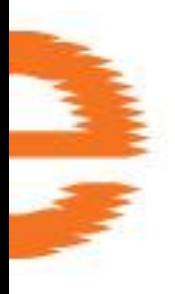

# **[e]** enphase

Enphase Energy Inc. 201 $1^\mathrm{St}$  Street Petaluma, CA 94952 Phone: 707-763-4784 TOLL FREE: 877-797-4743 Fax: 707-763-0784 www.enphase.com [info@enphaseenergy.com](mailto:info@enphaseenergy.com)